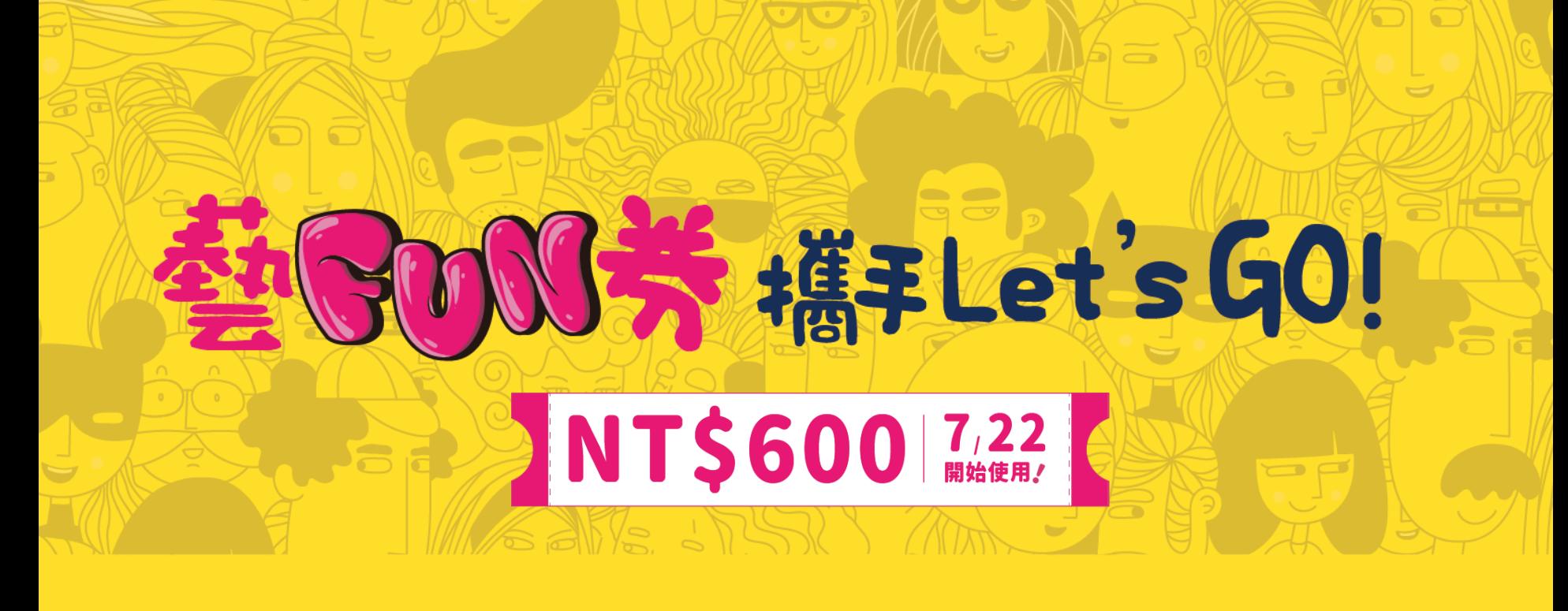

# **「藝FUN券」**

**店家教學手冊**

### **教學手冊大綱**

### **店家協助民眾使用藝FUN券教學 P.3-18**

### **店家帳務查詢及請款教學 P.19-29**

## **店家協助民眾使用藝FUN券教學**

 $\mathcal{L} \in \mathbb{R}$ 

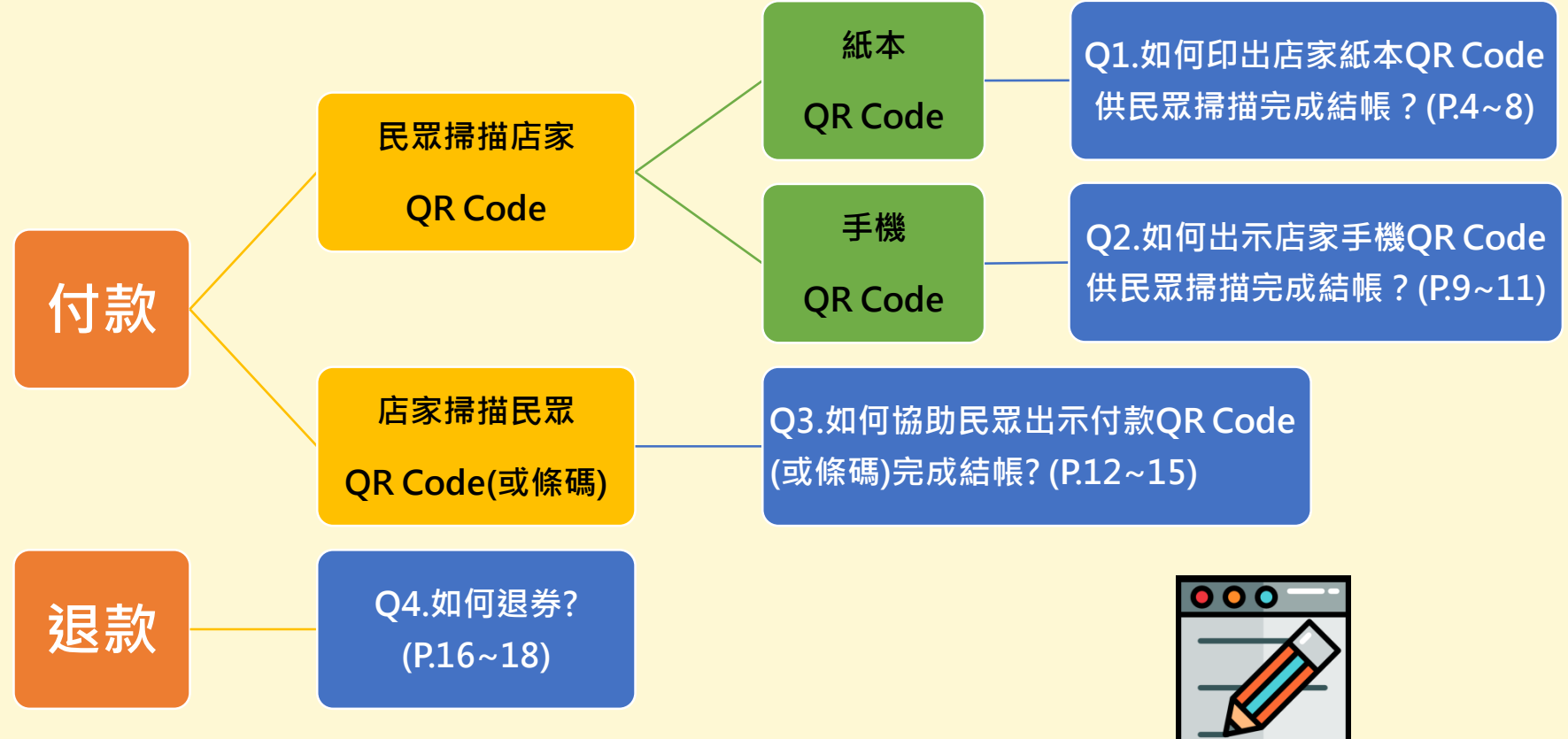

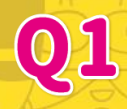

#### 1. 登入店家註冊平台 <https://artsfungo.moc.gov.tw/>

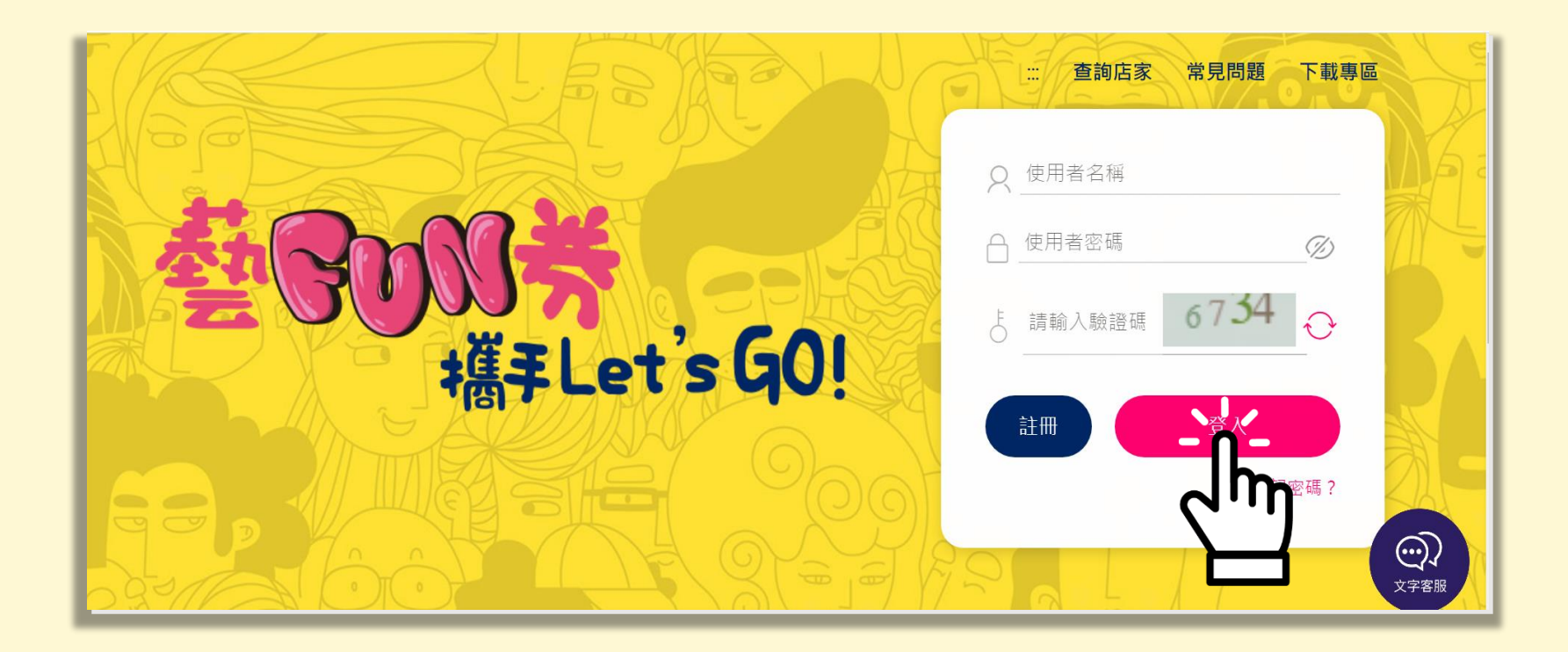

#### **2.** 點選左邊選單「基本資料」 再點選**「顯示QR CODE」**

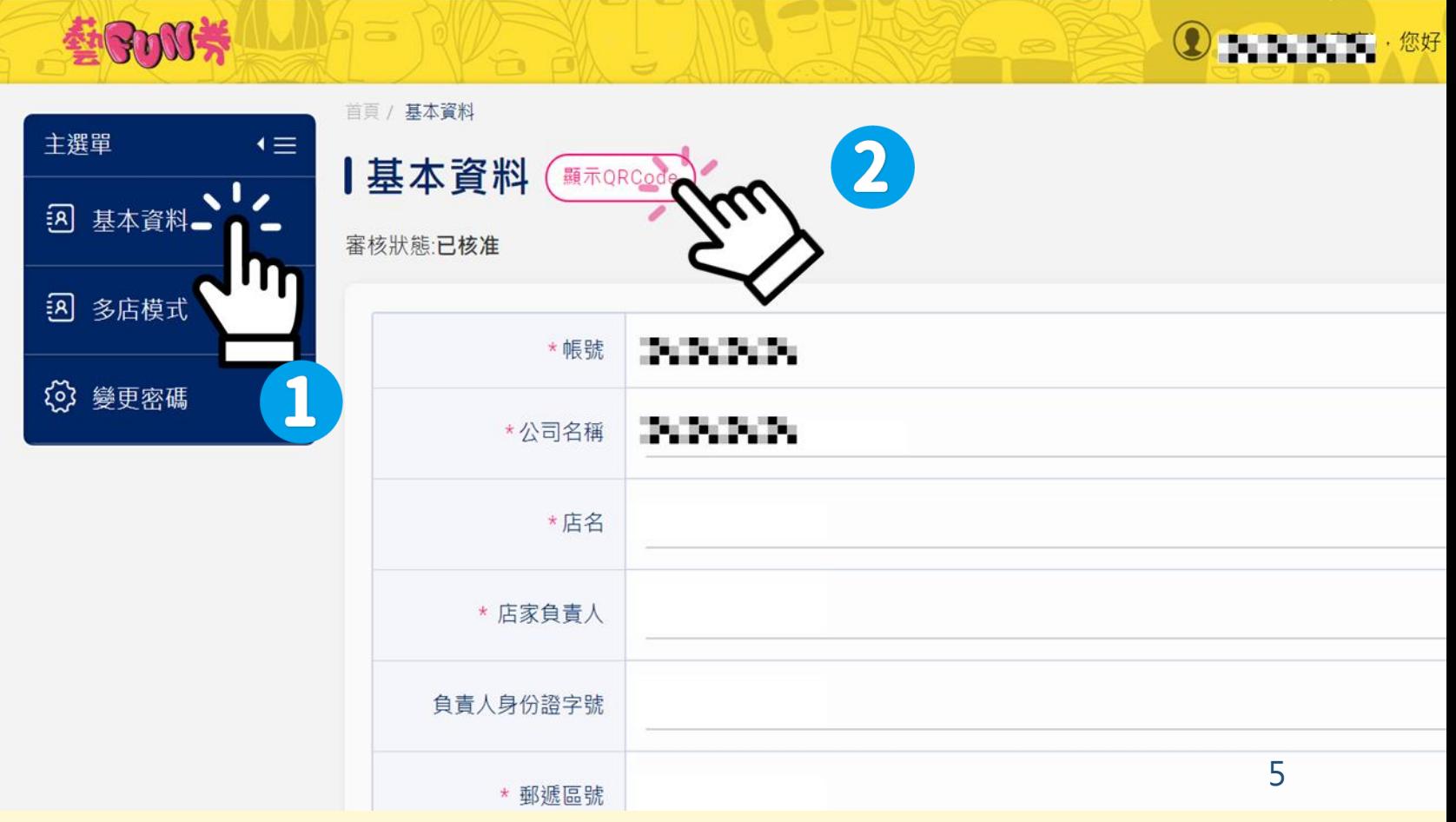

### **3.** 點擊**列印**店家專屬QR Code 可放置櫃台或街頭藝人打賞區

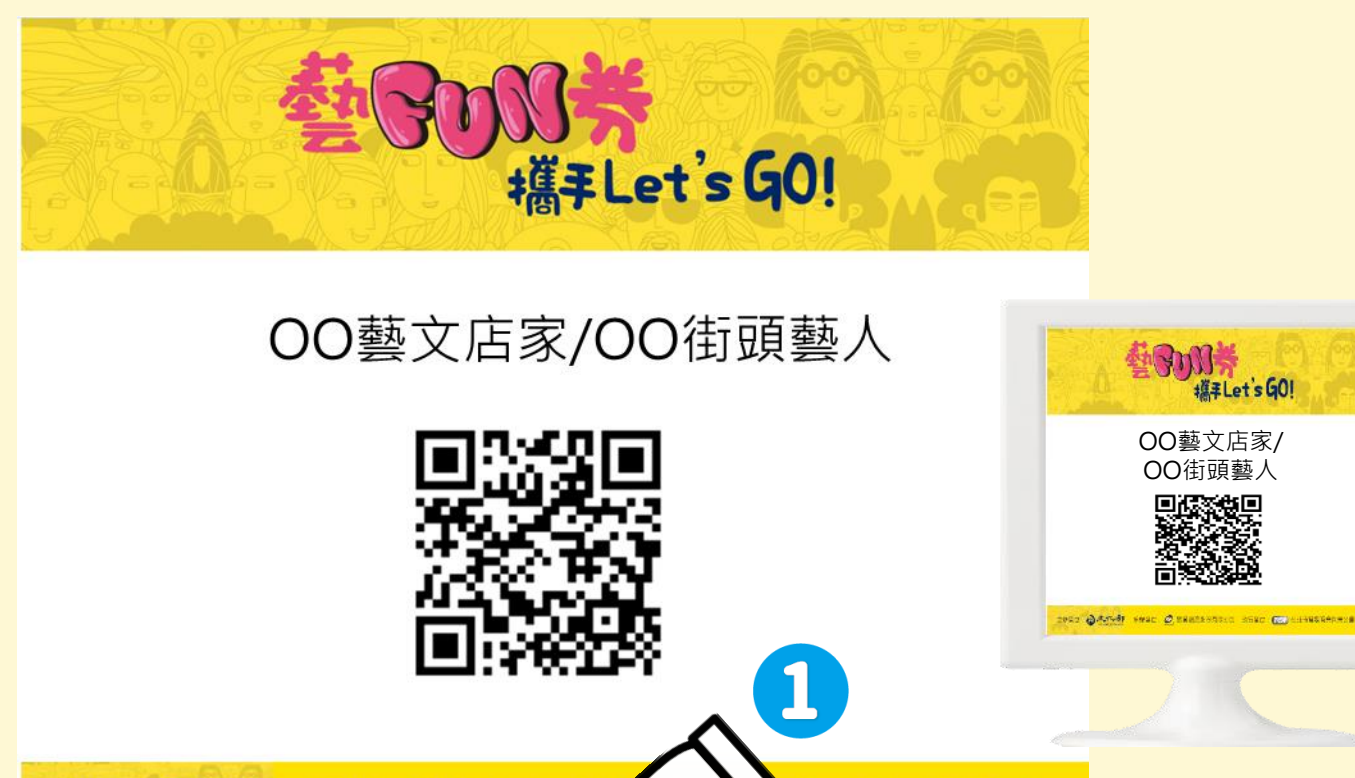

點擊列E

台北市電腦商業同業公

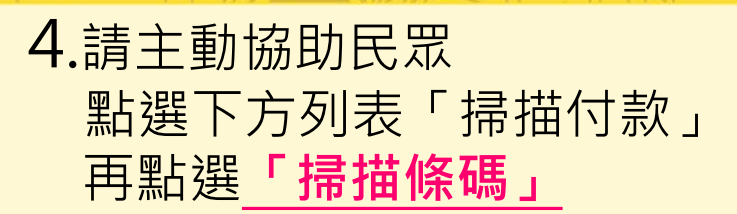

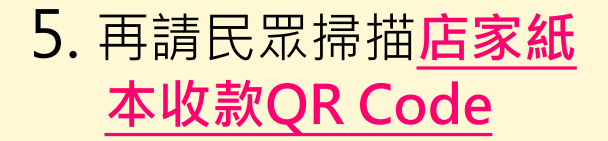

 $\overline{a}$ 

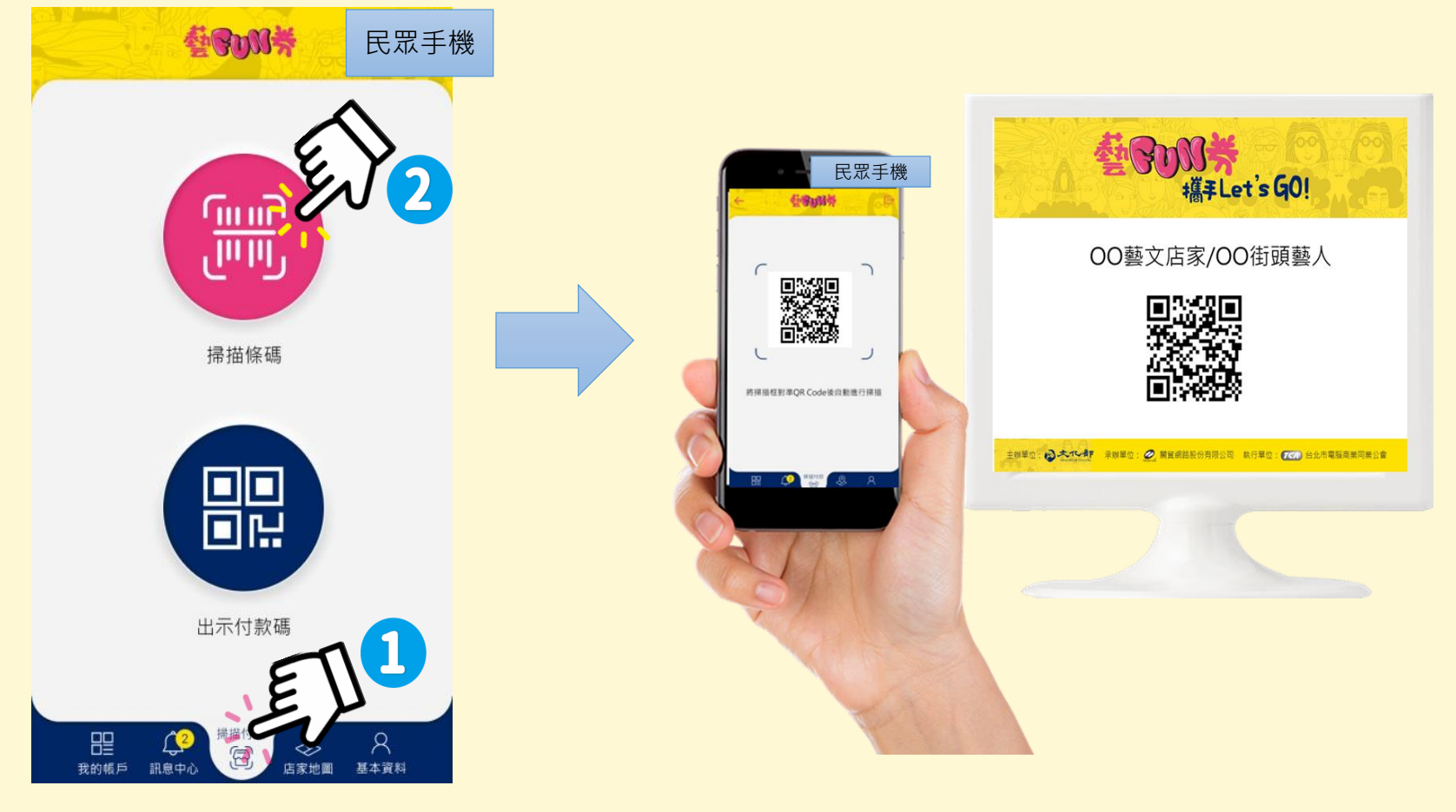

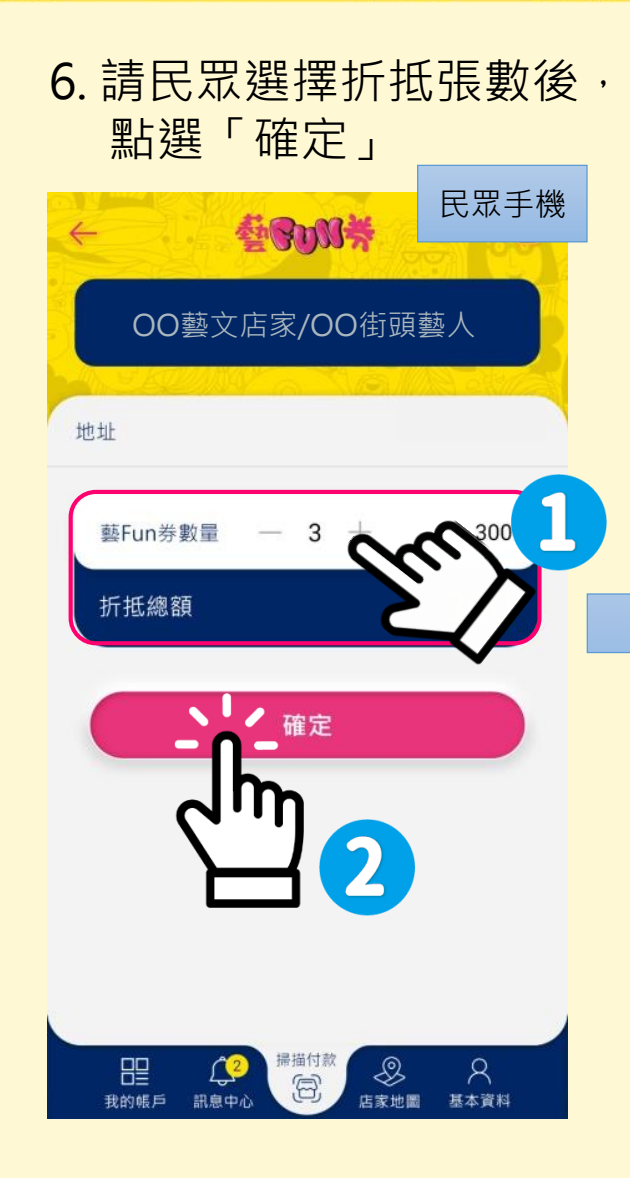

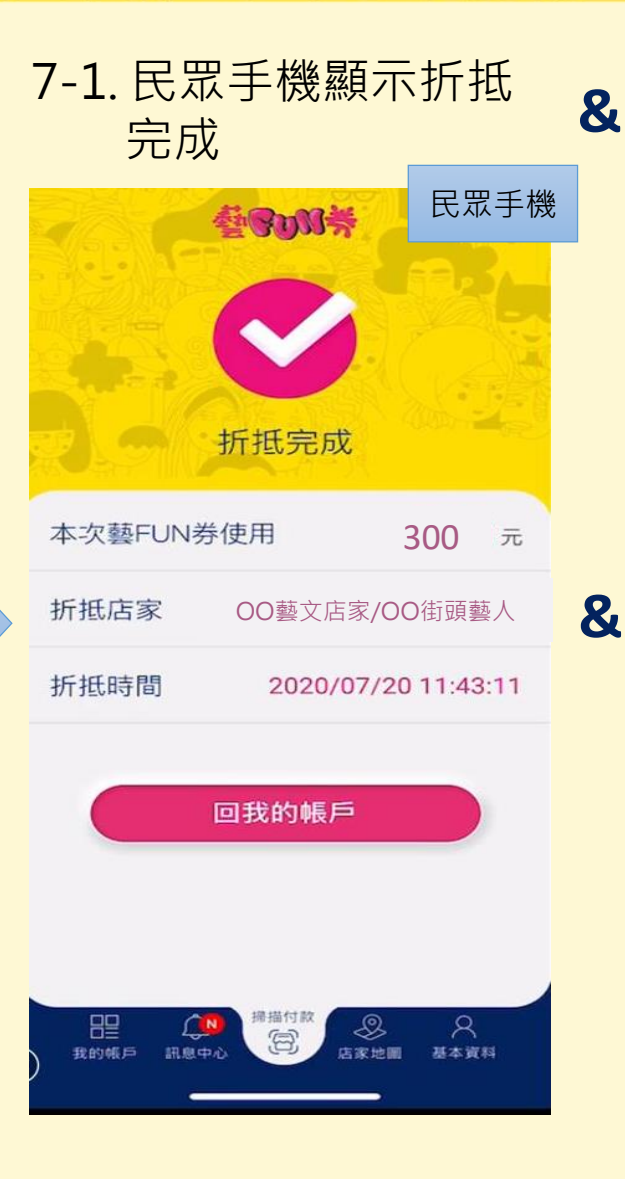

#### 7-2. 店家手機同時顯示 交易成功彈跳視窗 民眾手機 <sub>心靈 藝 FUN券 的复数形式 医家手機</sub> 藝FUN券交易成功通知 折抵金額: 300 \$200 累計總收入 當週各日交易總額 ◯ 申請歷史明細 2020/07/30 (四) \$200 民眾手機 週結查詢 註:請每週進行週結,將收入歸戶到您的收款 帳號。 我的帳戶 巳 ℬ  $\beta$ 罡 基本資料 訊息中心 掃描收款 店家地圖

 $\sum$ 

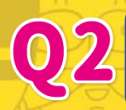

#### **如何出示店家手機QR Code供民眾掃描完成結帳**

1. 請主動協助民眾 點選下方列表「掃描付款」 再點選**「掃描條碼」**

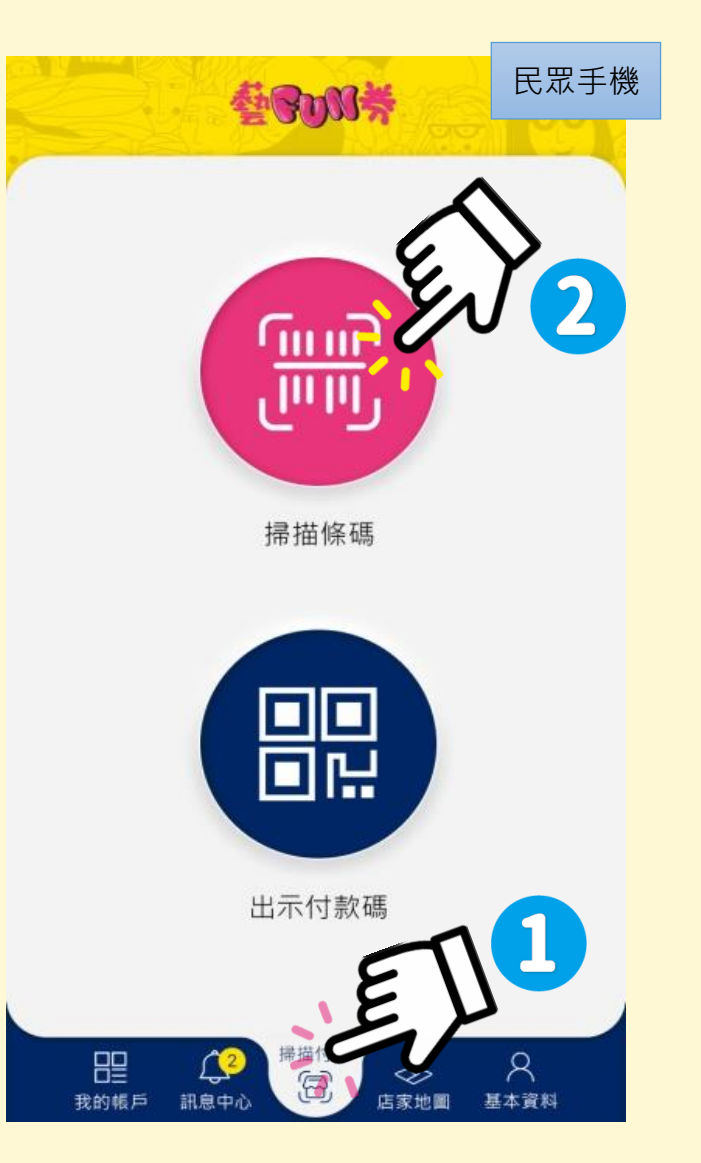

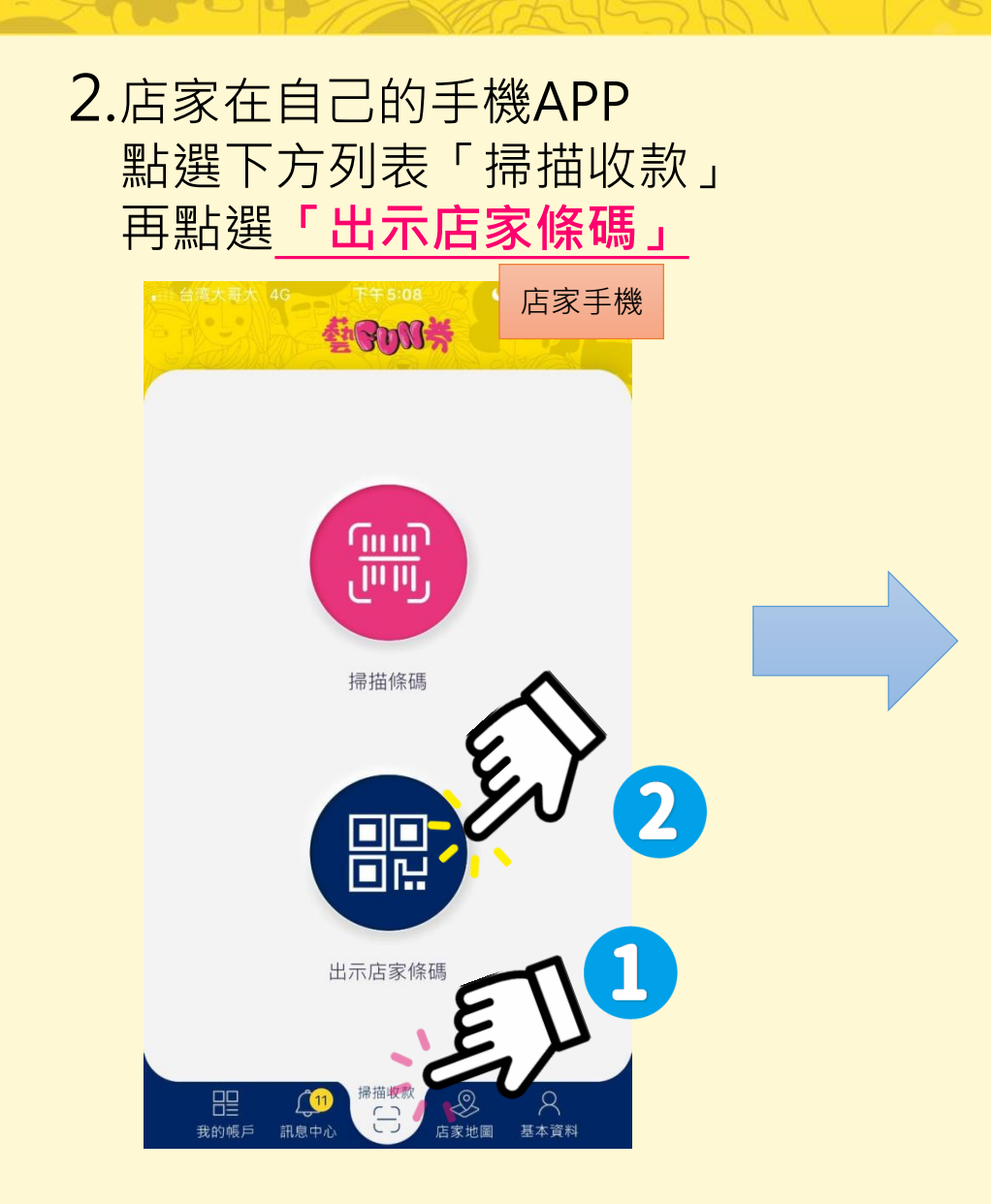

#### 3.請**民眾掃描店家**專屬 收款 QR Code進行付款。

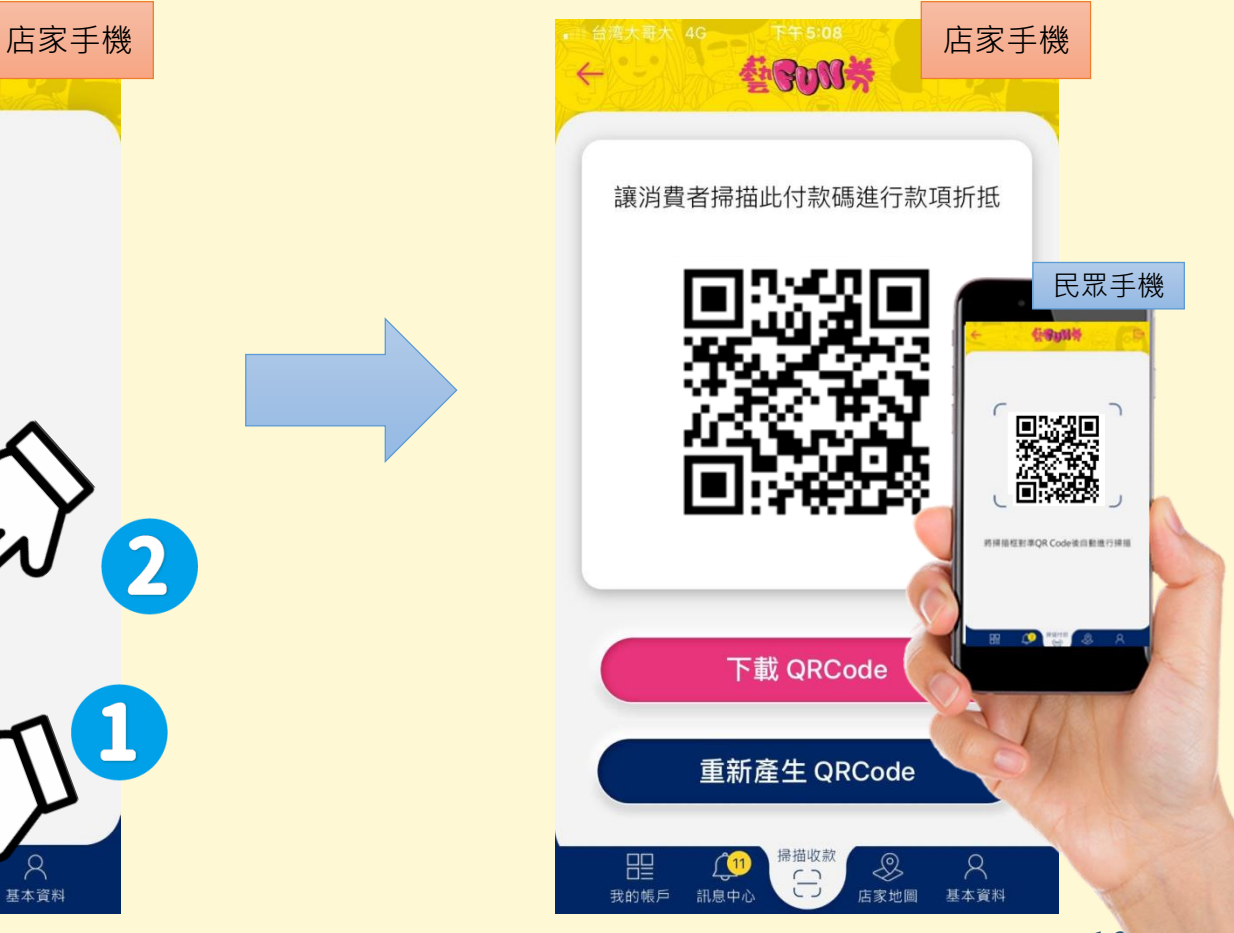

3. 請民眾選擇折抵張數, 點選「確定」

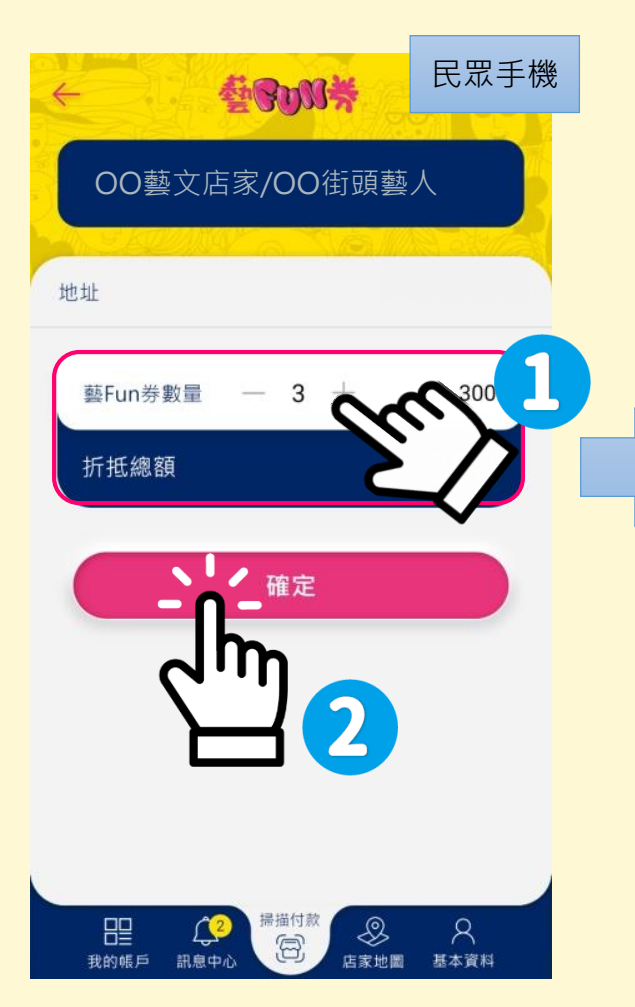

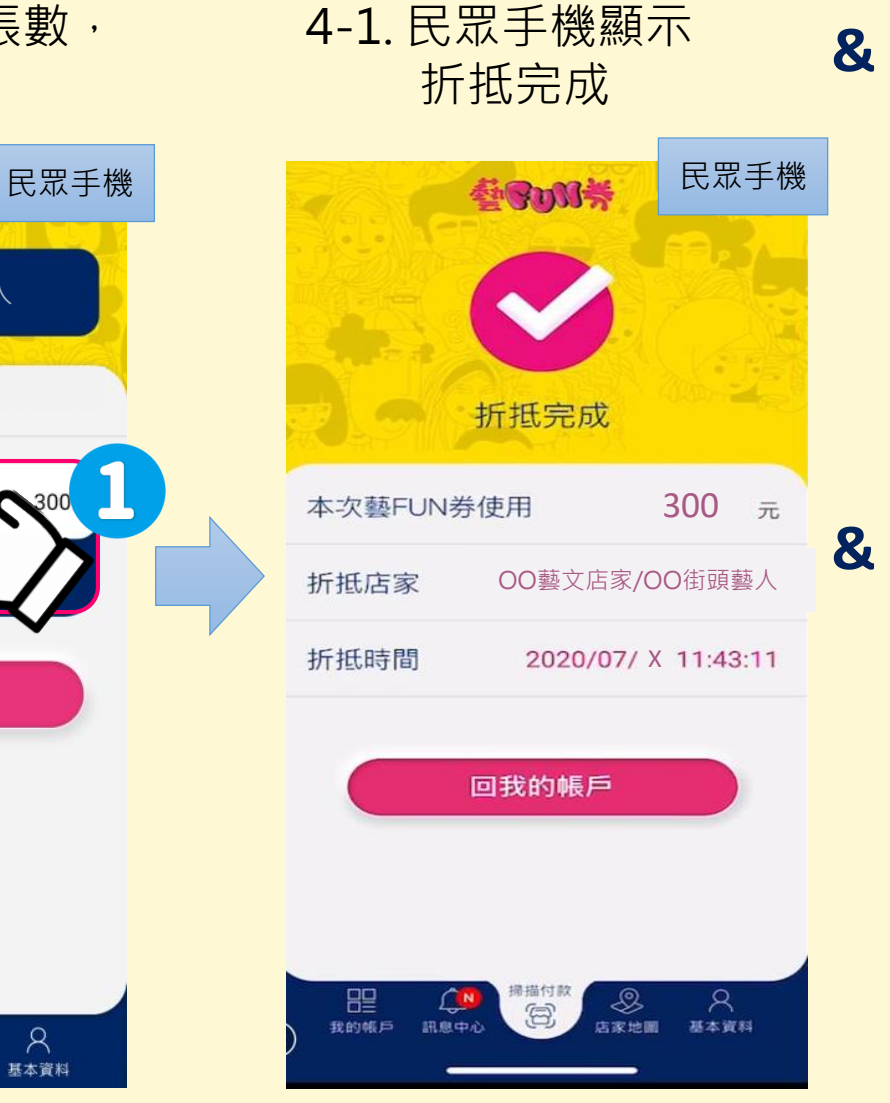

#### 4-2.店家手機同時顯示 交易成功彈跳視窗

 $\Box$ 

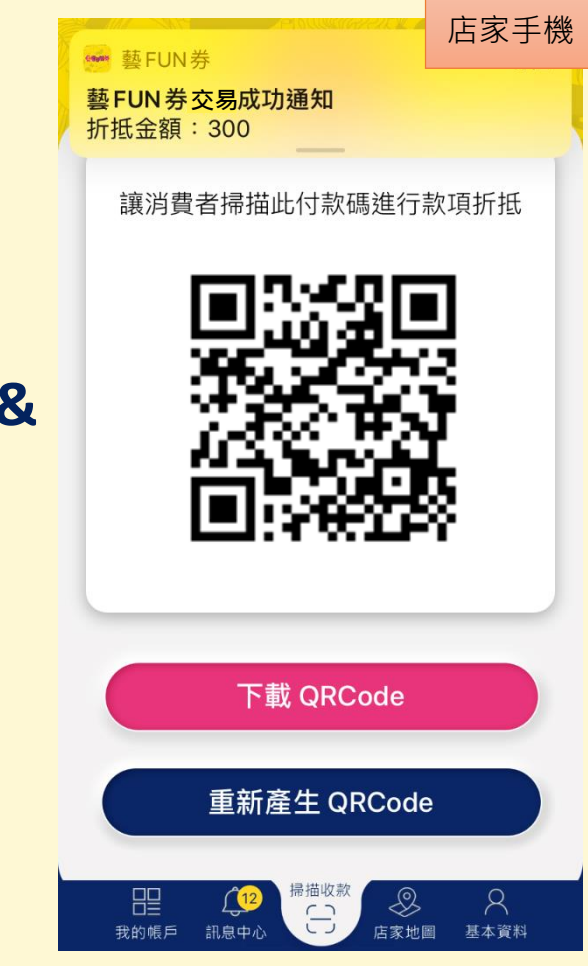

11

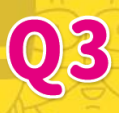

#### **如何協助民眾出示付款QR-CODE(或條碼)完成結帳**

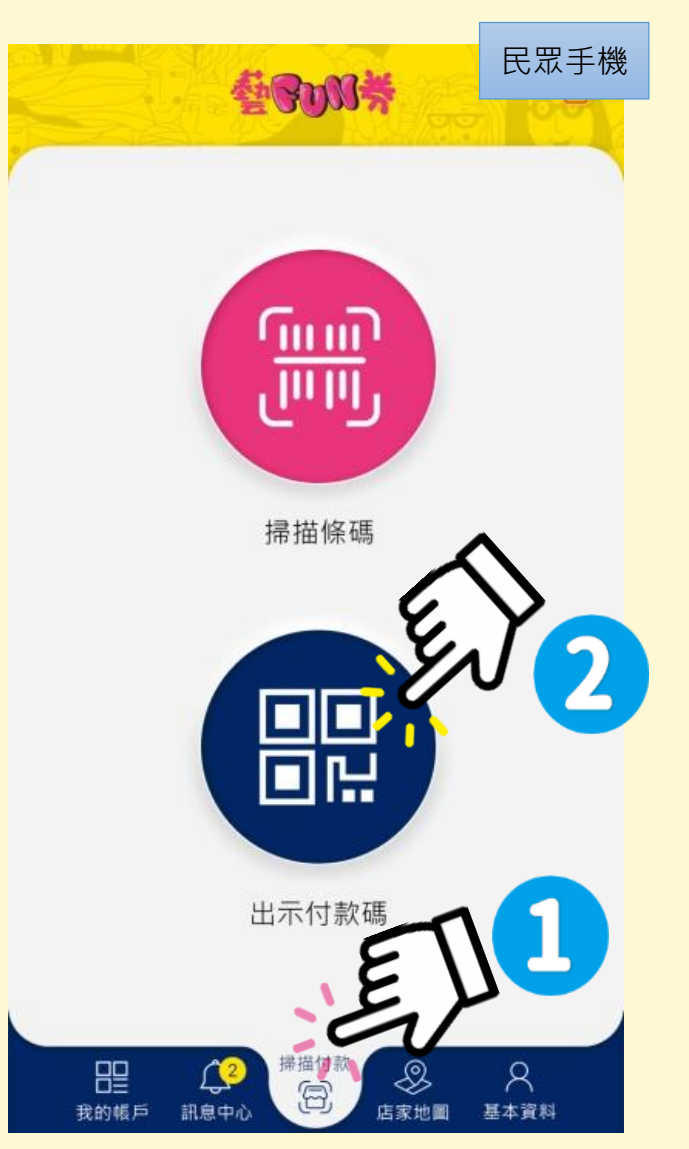

**1.** 請主動協助民眾 點選下方列表「掃描付款」 再點選**「出示付款碼」**

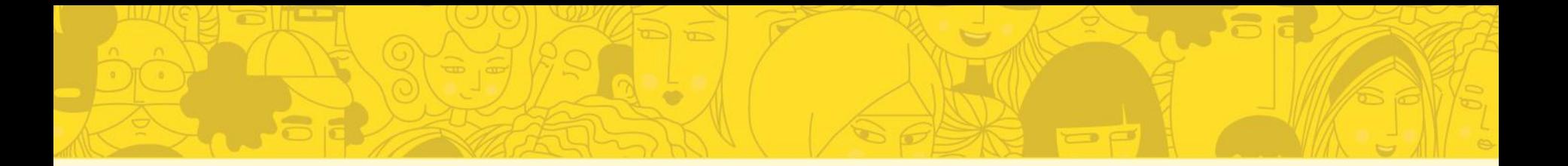

### **2.** 請民眾選擇欲抵用張數後,

點選**「產生付款碼」**

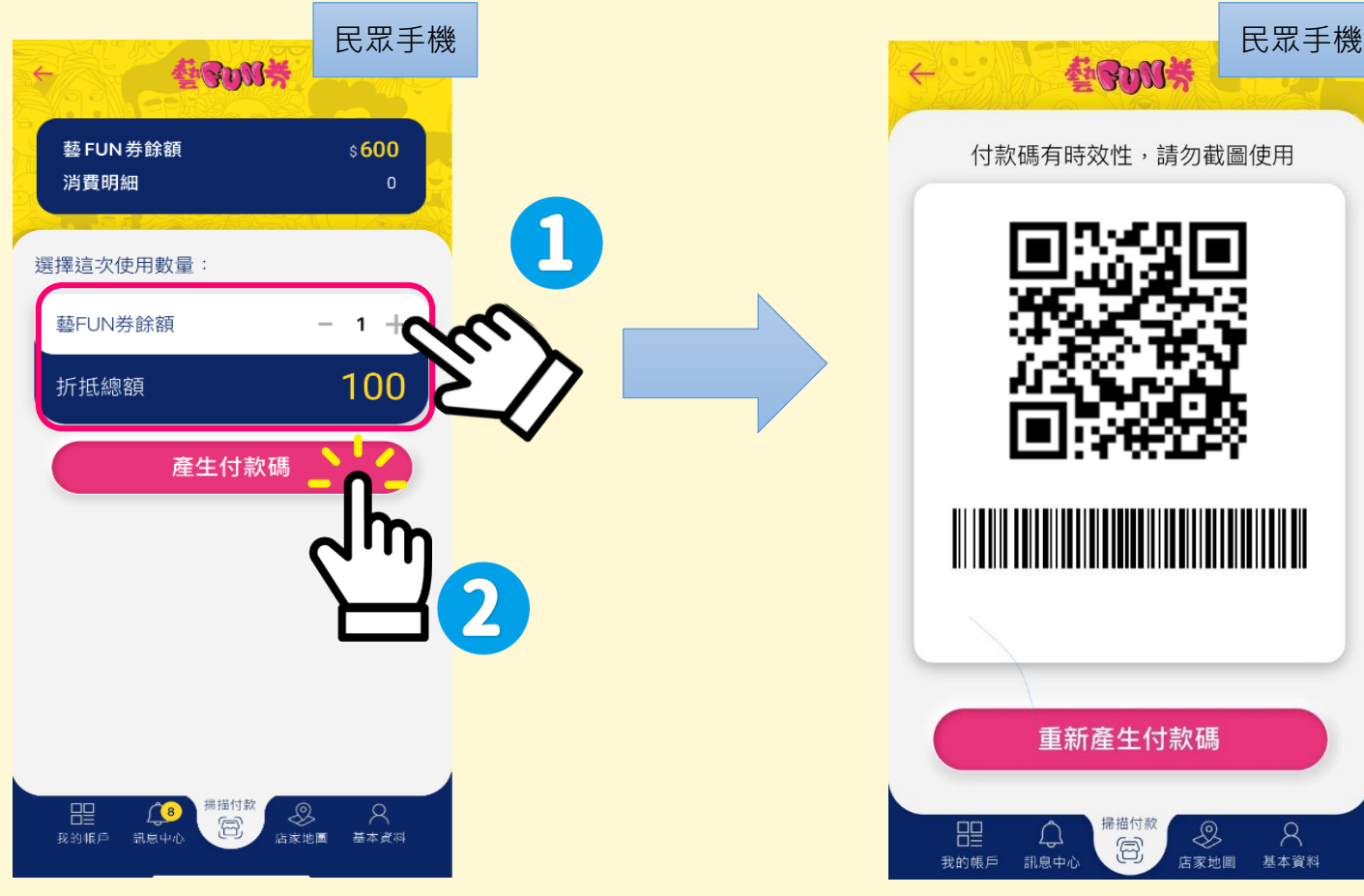

#### **3.** 民眾手機顯示 **QR Code**或**條碼**

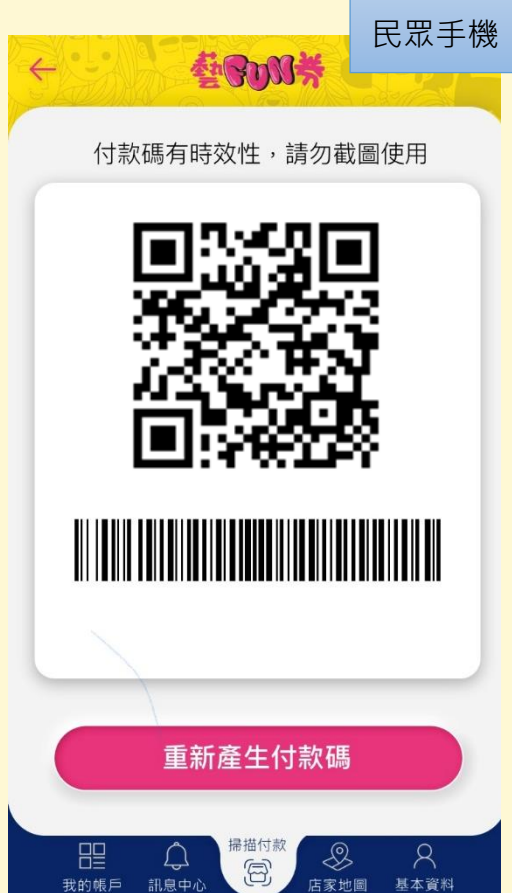

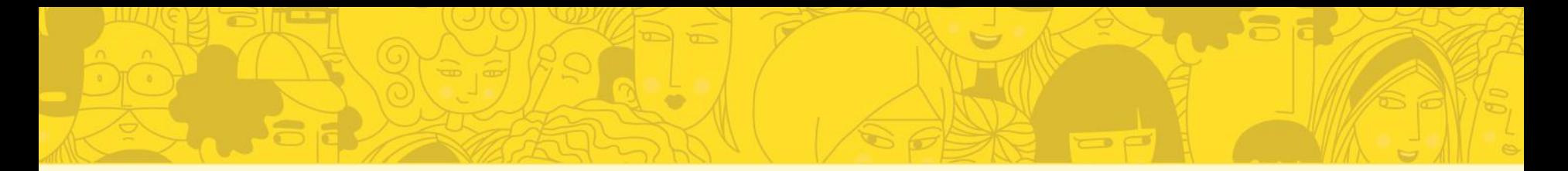

#### 4-1. 由店家使用**掃描槍** 掃描民眾付款條碼。

#### 4-2. 或由店家在自己的APP 點選下方列表「掃描收款」 **選擇「掃描條碼」**, 掃描民眾付款QR Code

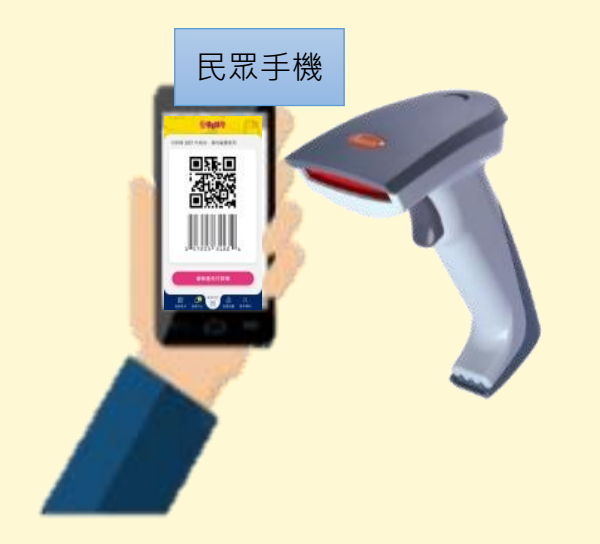

※店家須與藝FUN券 系統進行pos介接

**OR** 

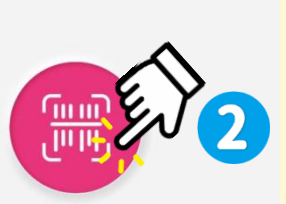

店家手機

其本留制

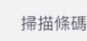

藝BUN等

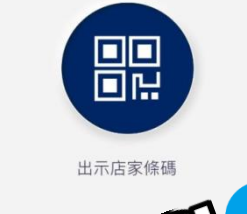

日<br>我的帳戶

訊息中

**在零頭骨** 将掃描框對準QR Code装自動進行掃描

图

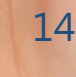

 $\begin{array}{c|cccc}\n\mathbf{0} & \mathbf{0} & \mathbf{0} & \mathbf{0}\n\end{array}$ 

店家手機

#### 5-1.民眾手機畫面 顯示完成折抵

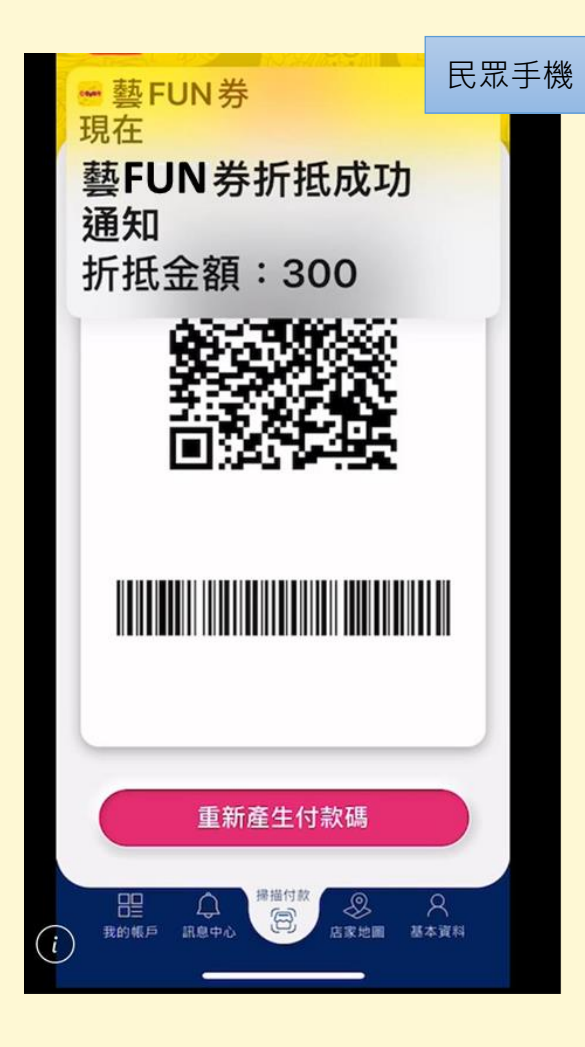

**&**

#### 5-2.店家手機畫面 同步顯示交易成功

 $\Box$ 

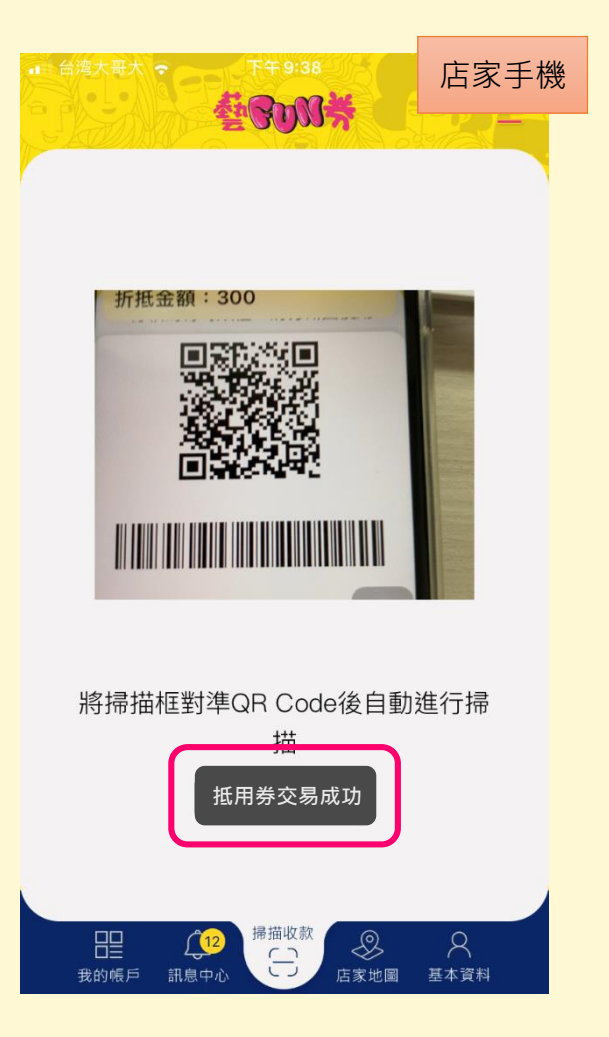

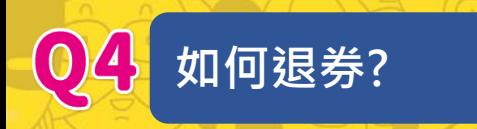

1.請民眾點選下方列表 「我的帳戶」,再點選 「消費明細」

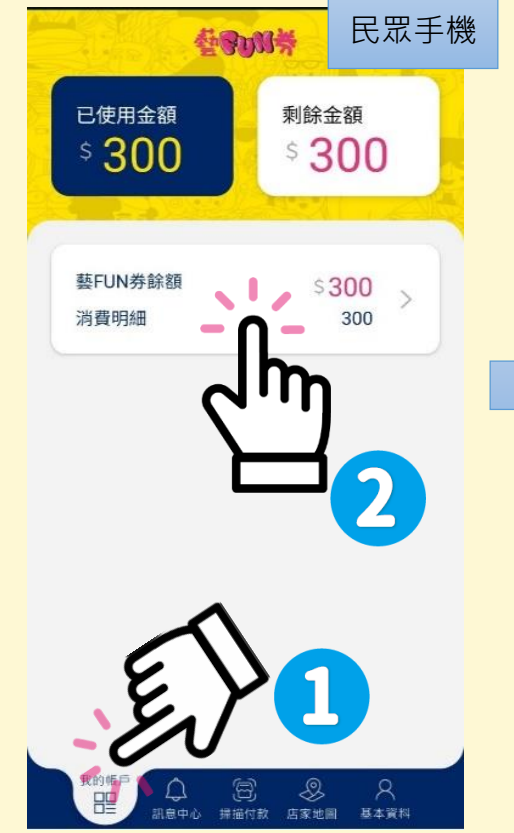

#### **2.** 選擇當筆想退券 之消費明細

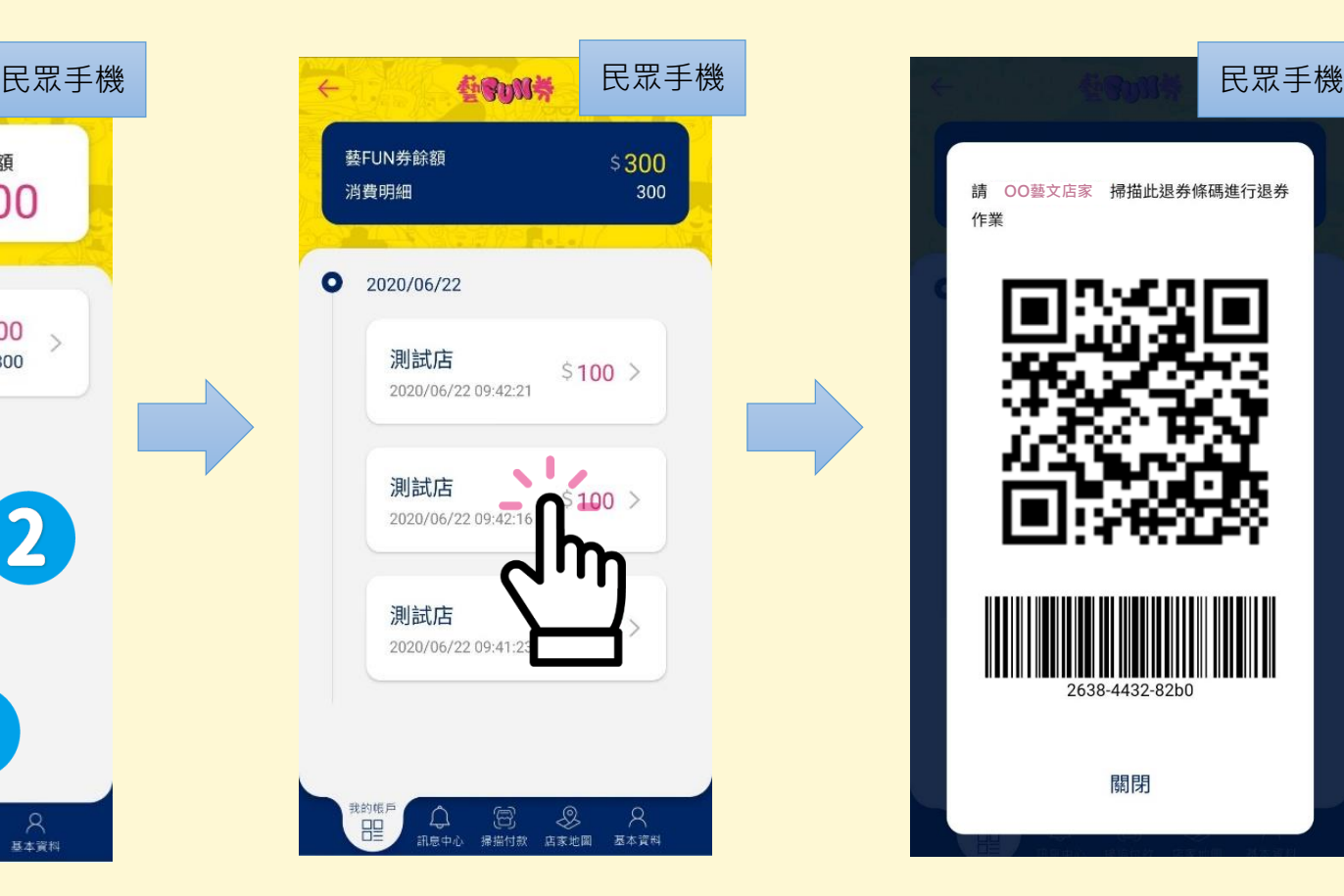

#### **3.** 將**顯示退券QR Code (或條碼)**提供店家掃描

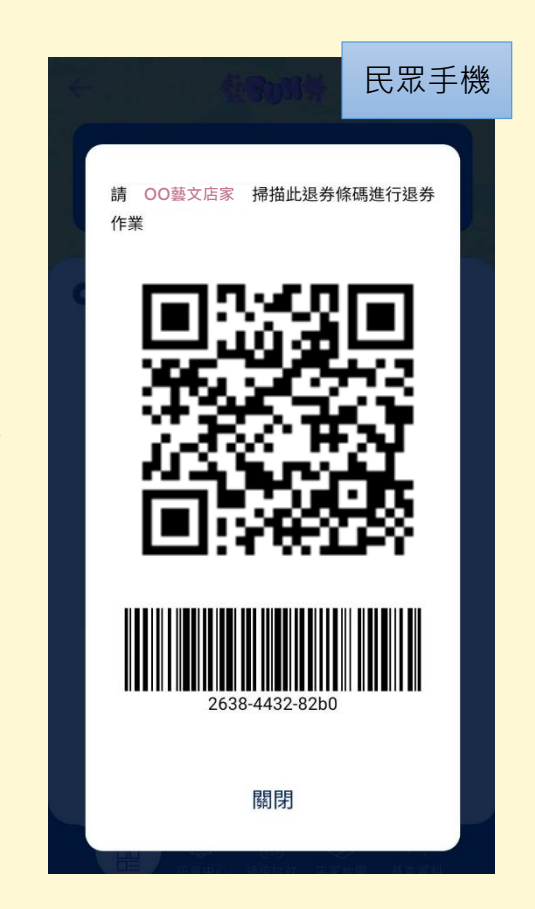

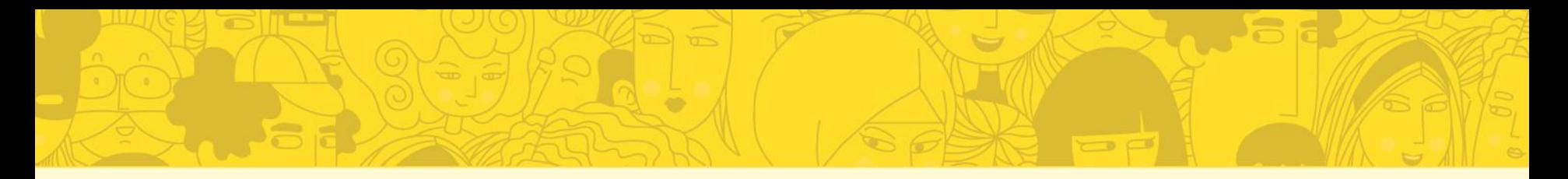

#### **4-1.** 由店家使用**掃描槍** 掃描民眾退券條碼。

#### 4-2. 或由店家在自己的APP 點選下方列表「掃描收款」 **選擇「掃描條碼」**, 掃描民眾退券QR Code

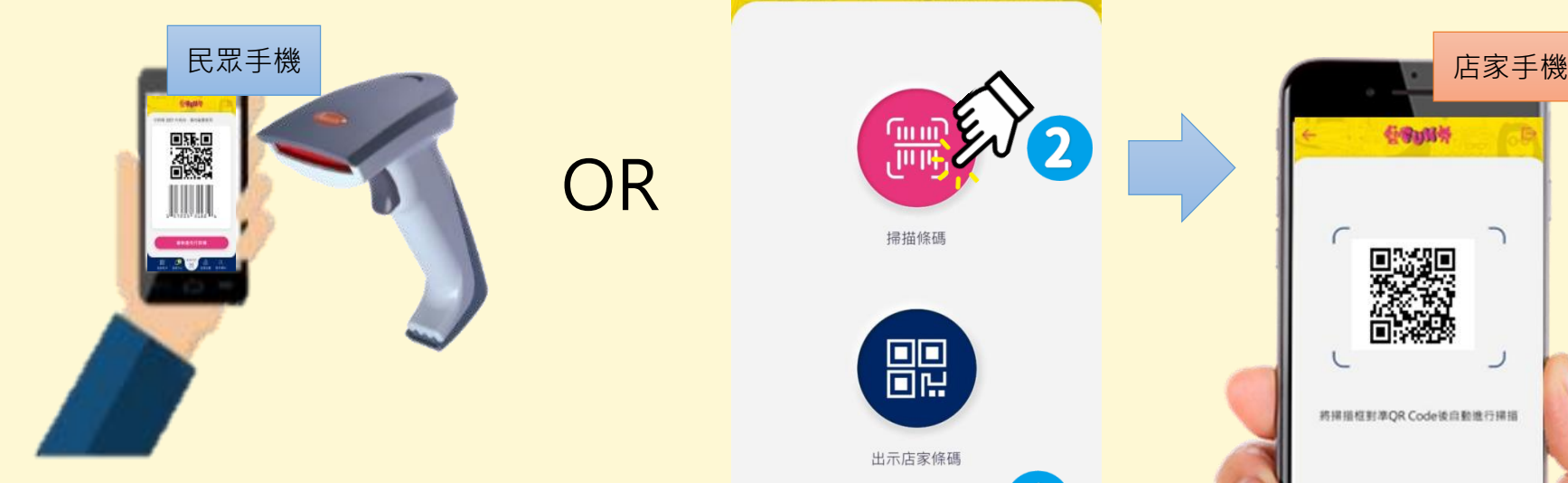

※店家須與藝FUN券 系統進行pos介接

**OR** 

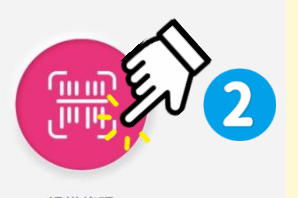

店家手機

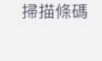

THEOR

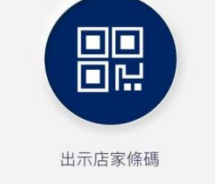

日<br>我的帳戶

訊息中

其本留制

**在零頭骨** 将掃描框對準QR Code装自動進行掃描  $\left| \begin{array}{cc} \circ & \circ \\ \circ & \circ \end{array} \right|$ 图

> 11 17

5.店家手機顯示「退券 成功」

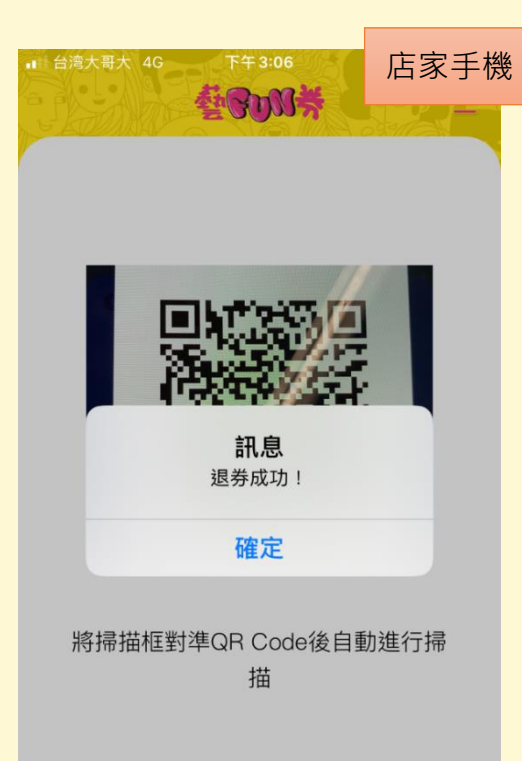

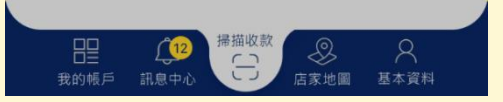

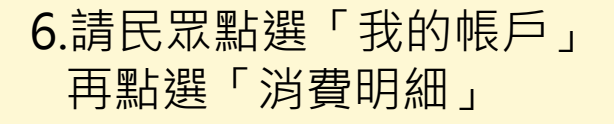

 $\blacktriangledown$ 

写

肌息中心 掃描付款

₽

 $\circledS$ 

 $\sigma$ 

已使用金額

藝FUN券餘額

消費明細

#### 7.請民眾確認該筆明 細是否退券成功

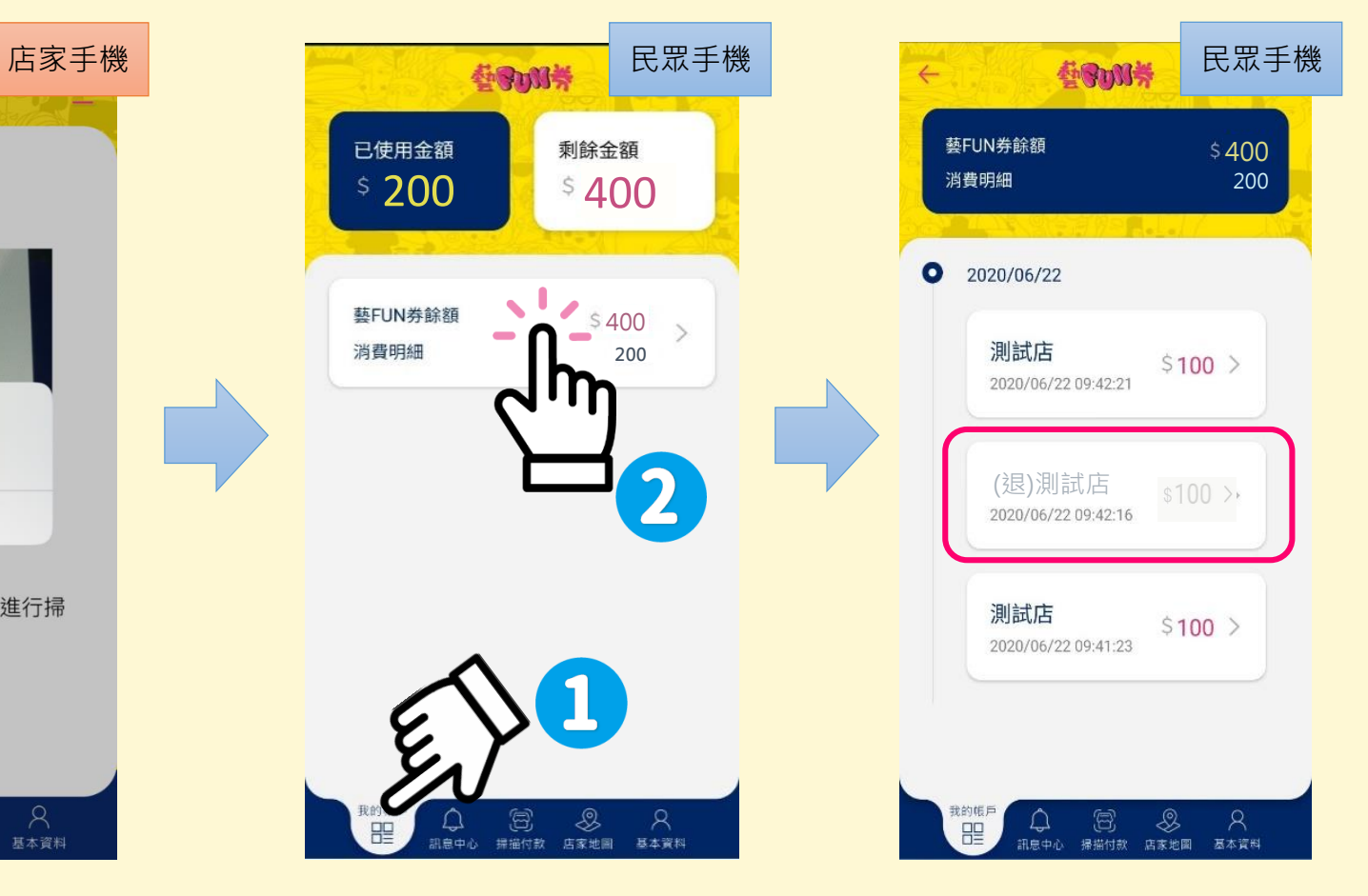

 $\overline{\phantom{a}}$ 

### **店家帳務查詢及請款教學**

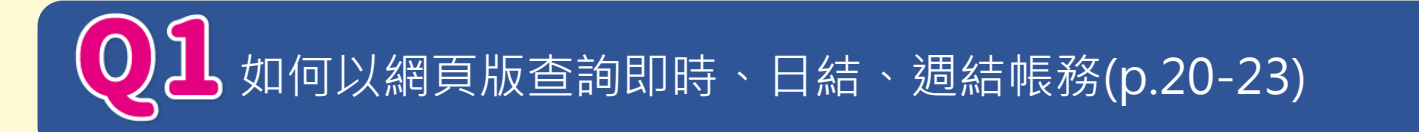

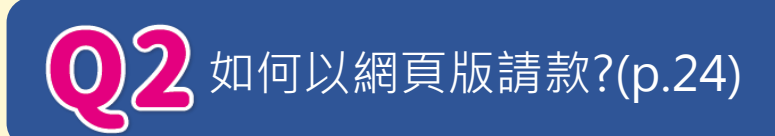

如何以手機APP查看即時、日結、週結帳務,並完成請款? (P.25-28)

 $\bigoplus$  如何以手機APP申請帳務明細?(p.29)

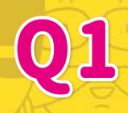

**如何以網頁版查詢即時、日結、週結帳務**

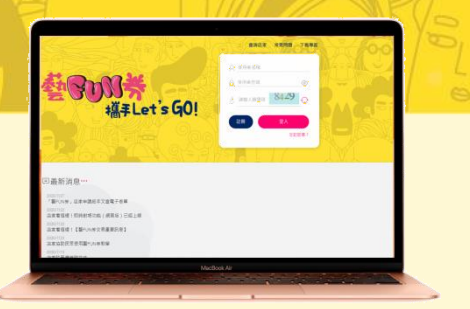

#### **須先登入店家註冊平台** <https://artsfungo.moc.gov.tw/>

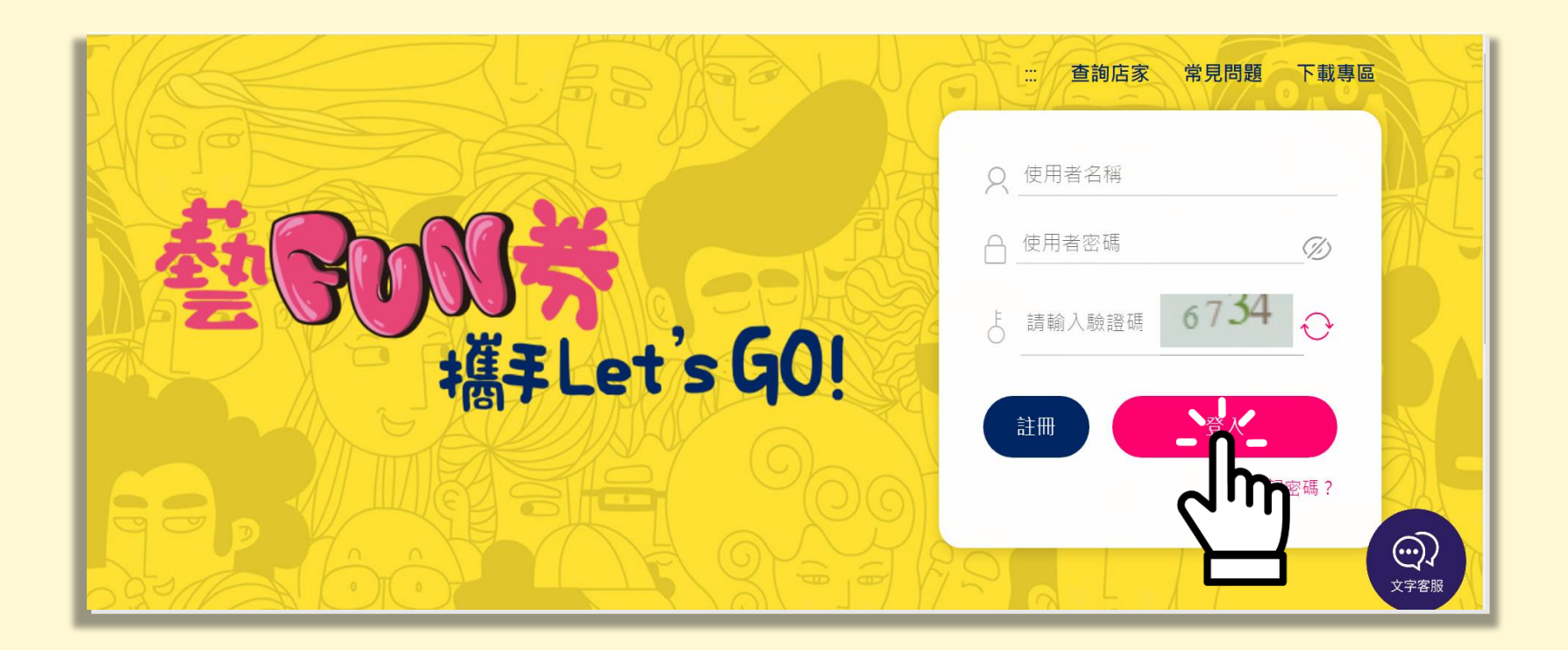

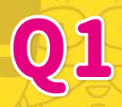

 $\ddot{z}$ 

誣

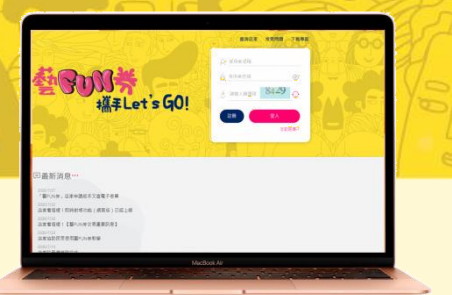

- 1. 點選**即時帳務查詢**。
- 2. 選擇欲查詢的日期**(可查詢當日及前一日即時帳務明細)**
- 3. 即可查詢核對交易明細,亦可以下載明細確認。

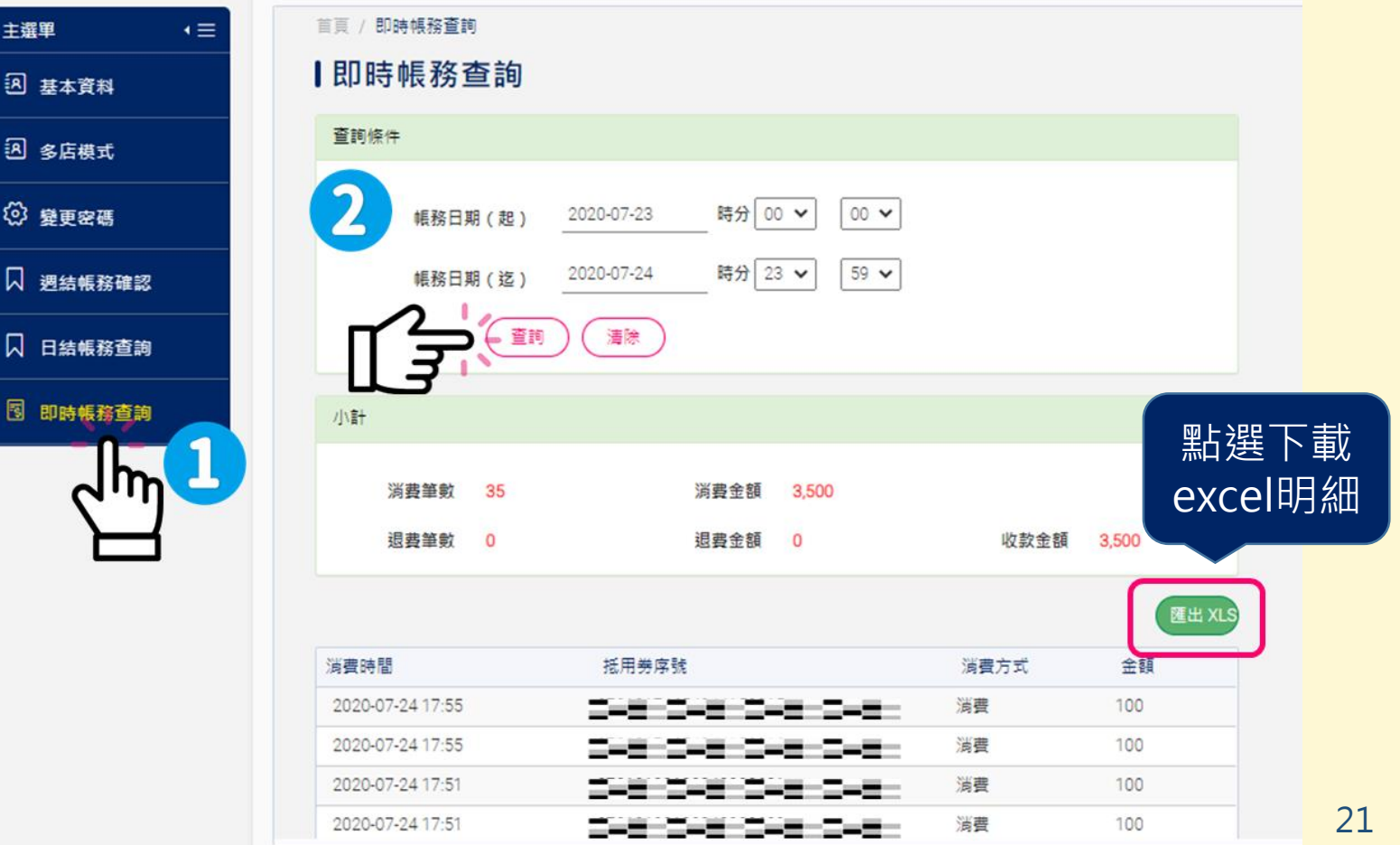

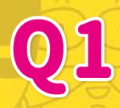

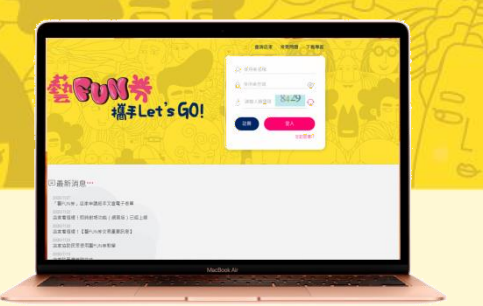

- 1. 點選**日結帳務查詢**。
- 2. 選擇想要查詢帳務日期期間(不包括當日帳務),亦可以下載總表、 明細表確認。

※總店可查詢各分店日結帳務明細

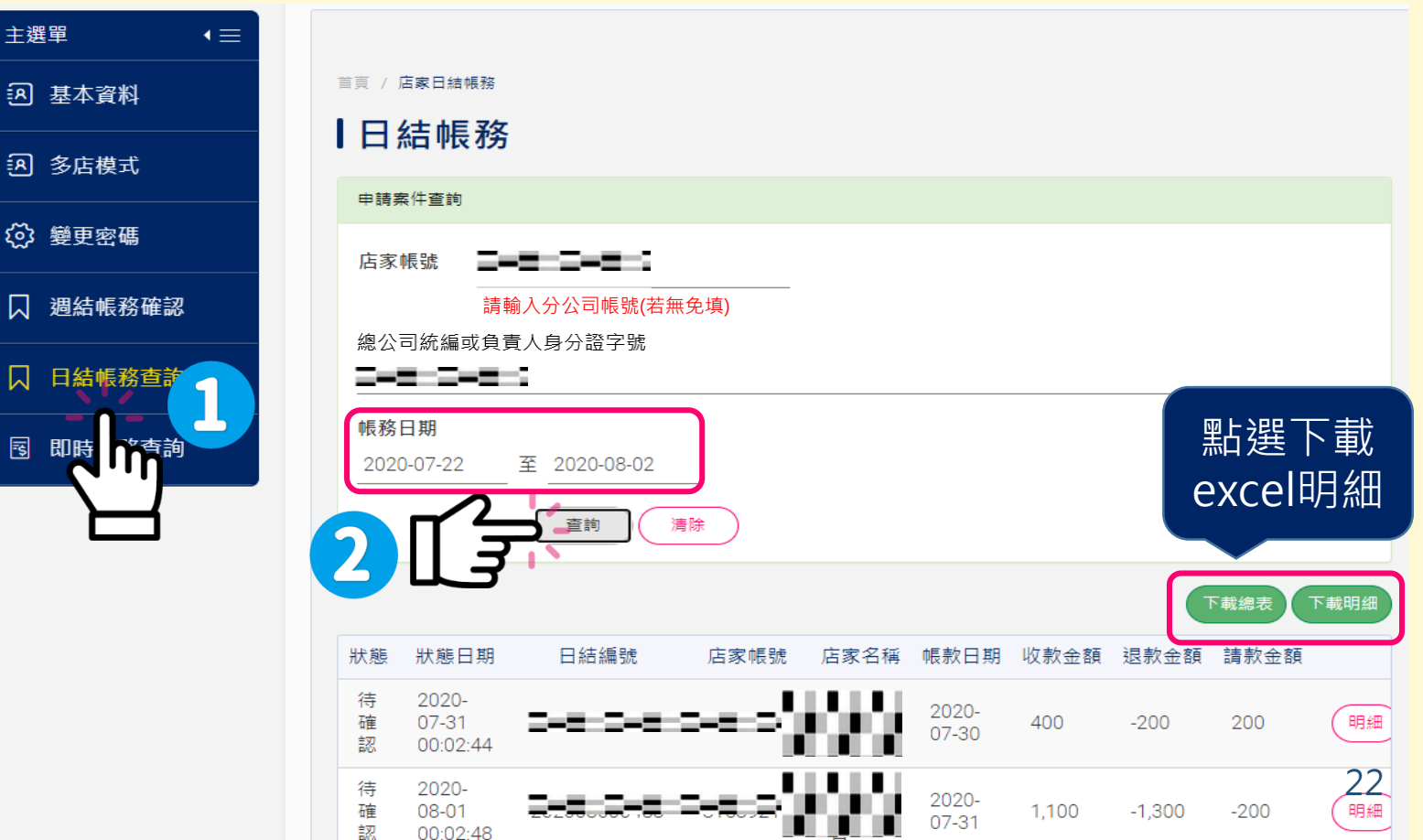

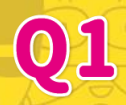

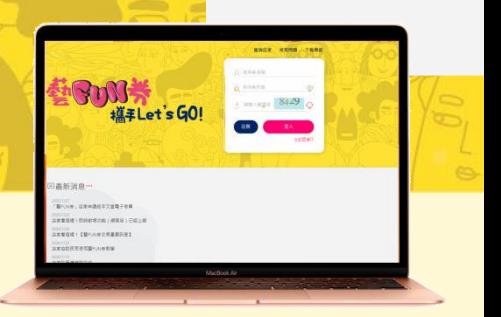

- 1. 點選**週結帳務確認**。
- 2. 選擇想要查詢帳務日期期間(每週交易明細可於**下週一上午10點後**查 詢),亦可以下載總表、明細表確認。

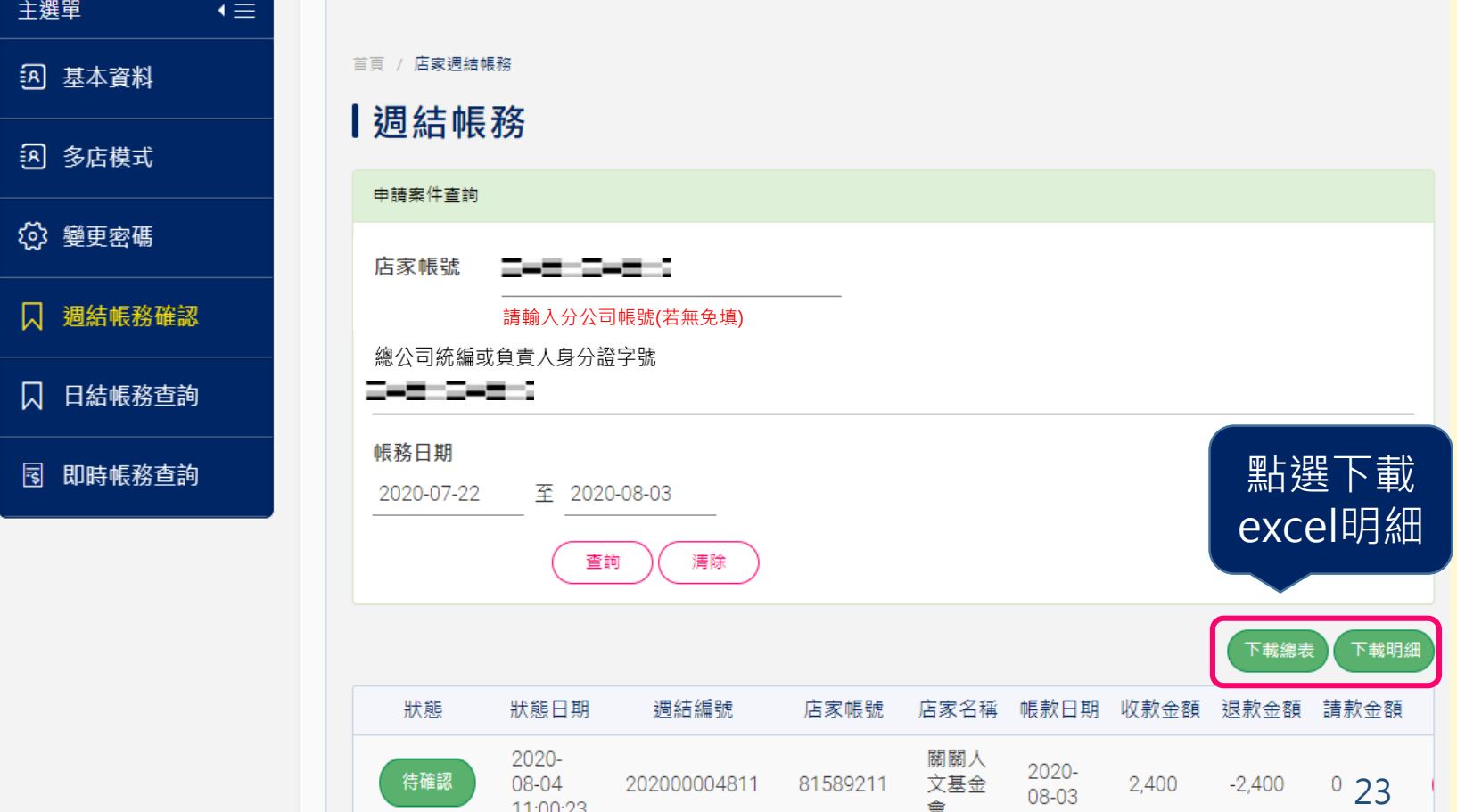

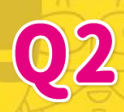

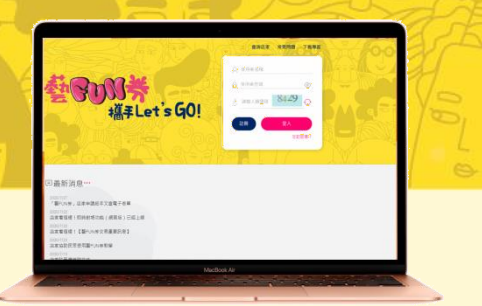

24

- 1. 點選**週結帳務確認**。
- **2. 每週一上午10點至週二下午5點**,點擊「待確認」帳款,完成前一 週帳務確認,即可於當週領款。
	- ※若來不及週二下午5點請款,亦可於下週再請款。

œ

※總店僅能查看週結明細,須由各分店自行確認週結明細並請款

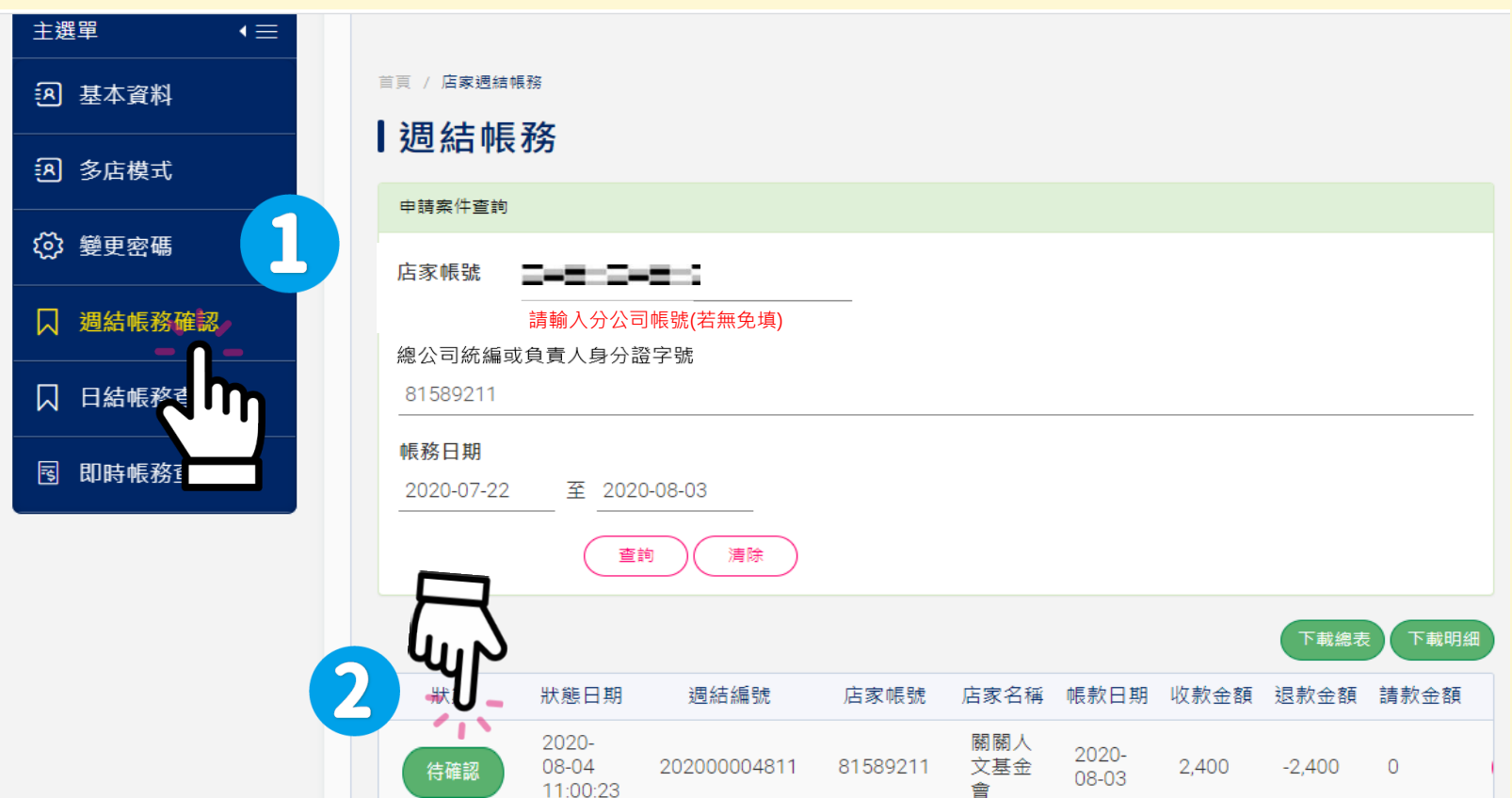

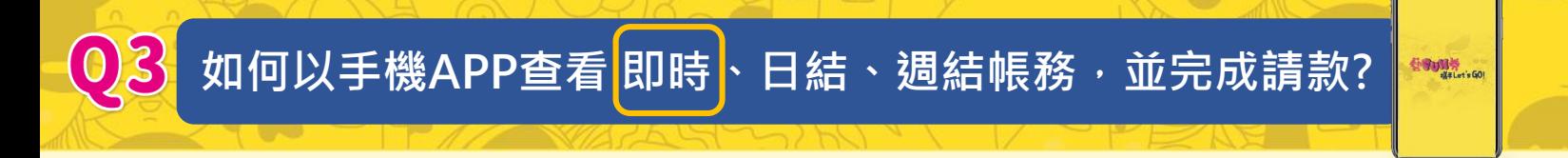

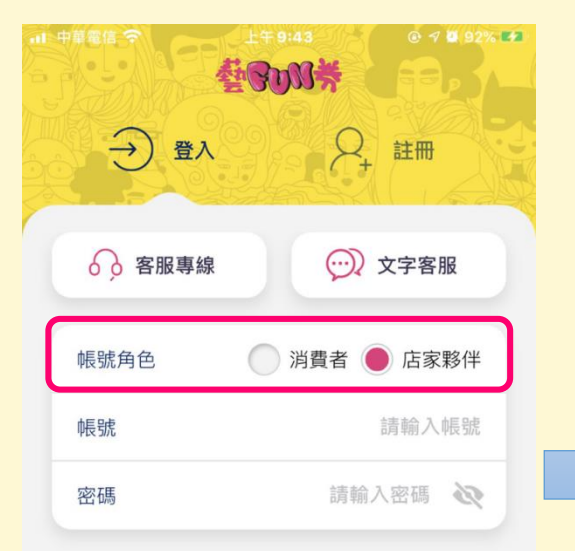

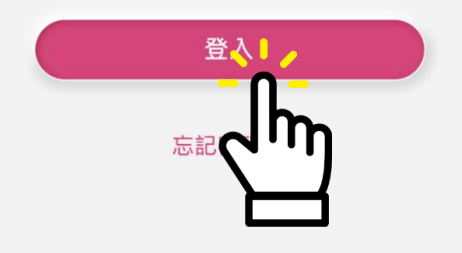

1. 登入店家夥伴帳號 2. 點選下方列表「我的帳戶」 再點選右上方選單

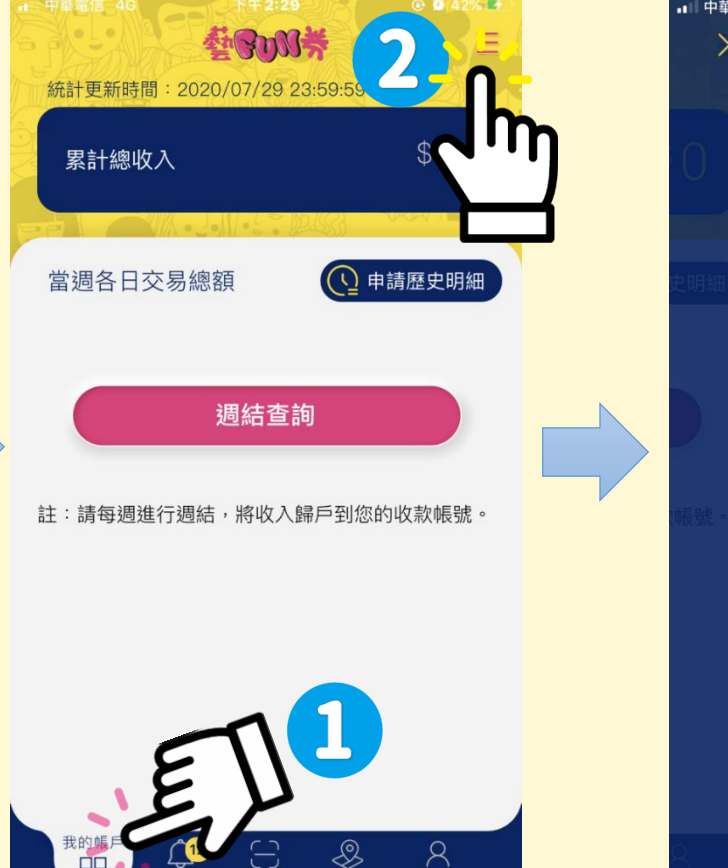

掃描收款 店家地圖

基本資料

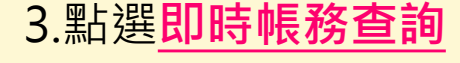

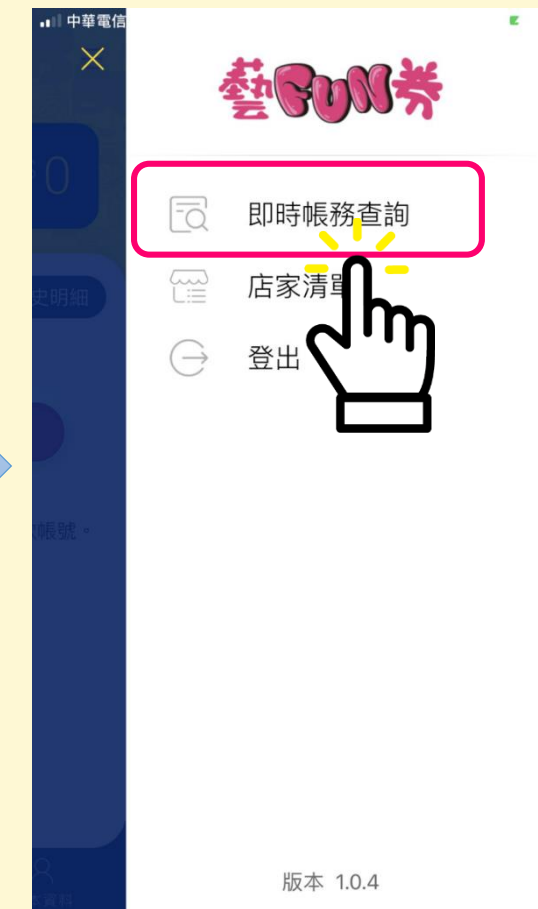

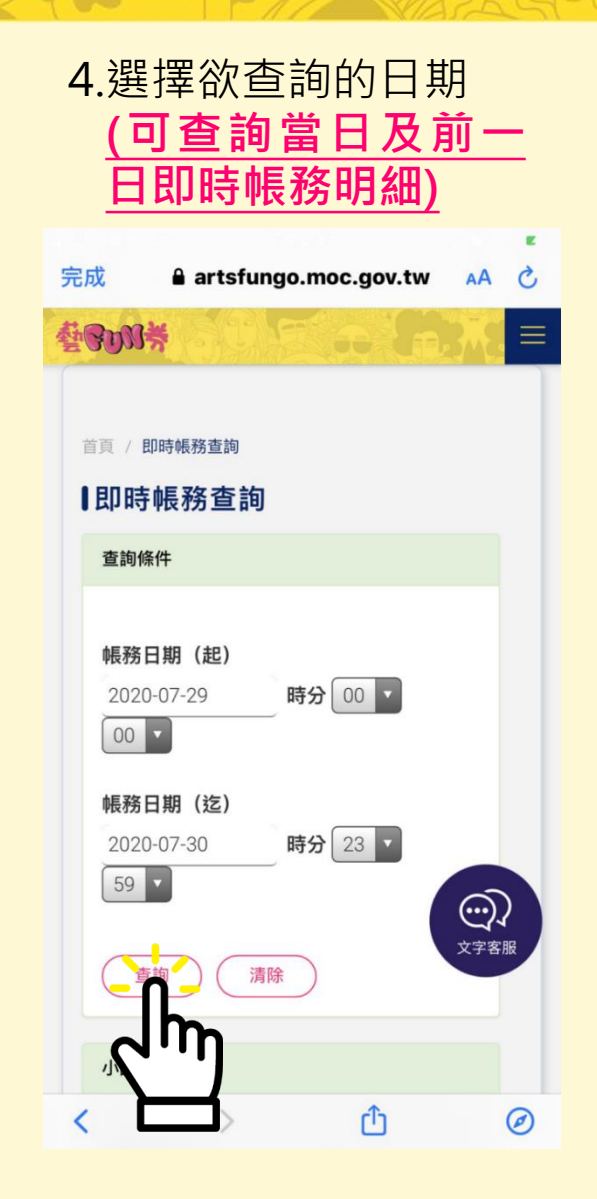

#### 5.即可核對即時交易明細

 $\sqrt{2}$ 

 $\sigma$ 

 $\blacksquare$ 

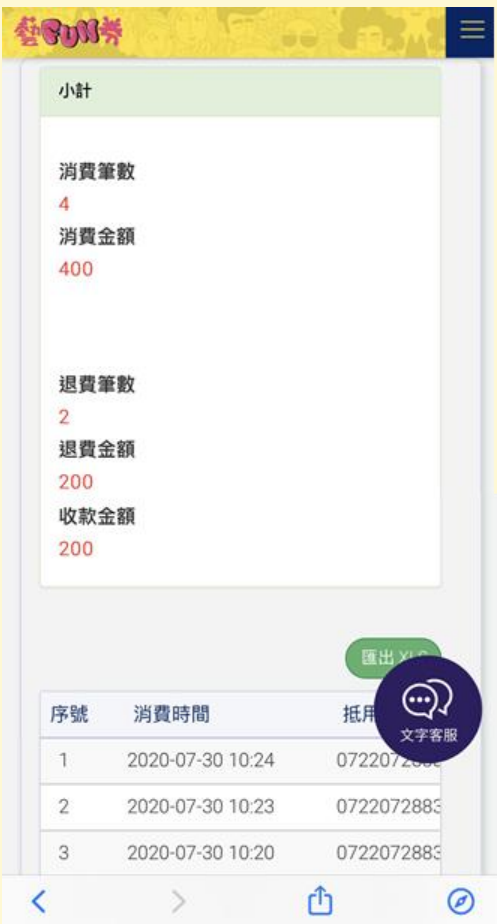

 $\circ$   $\circ$   $\circ$ 

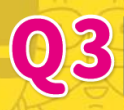

點選**我的帳戶**

**CONTRACTOR** 

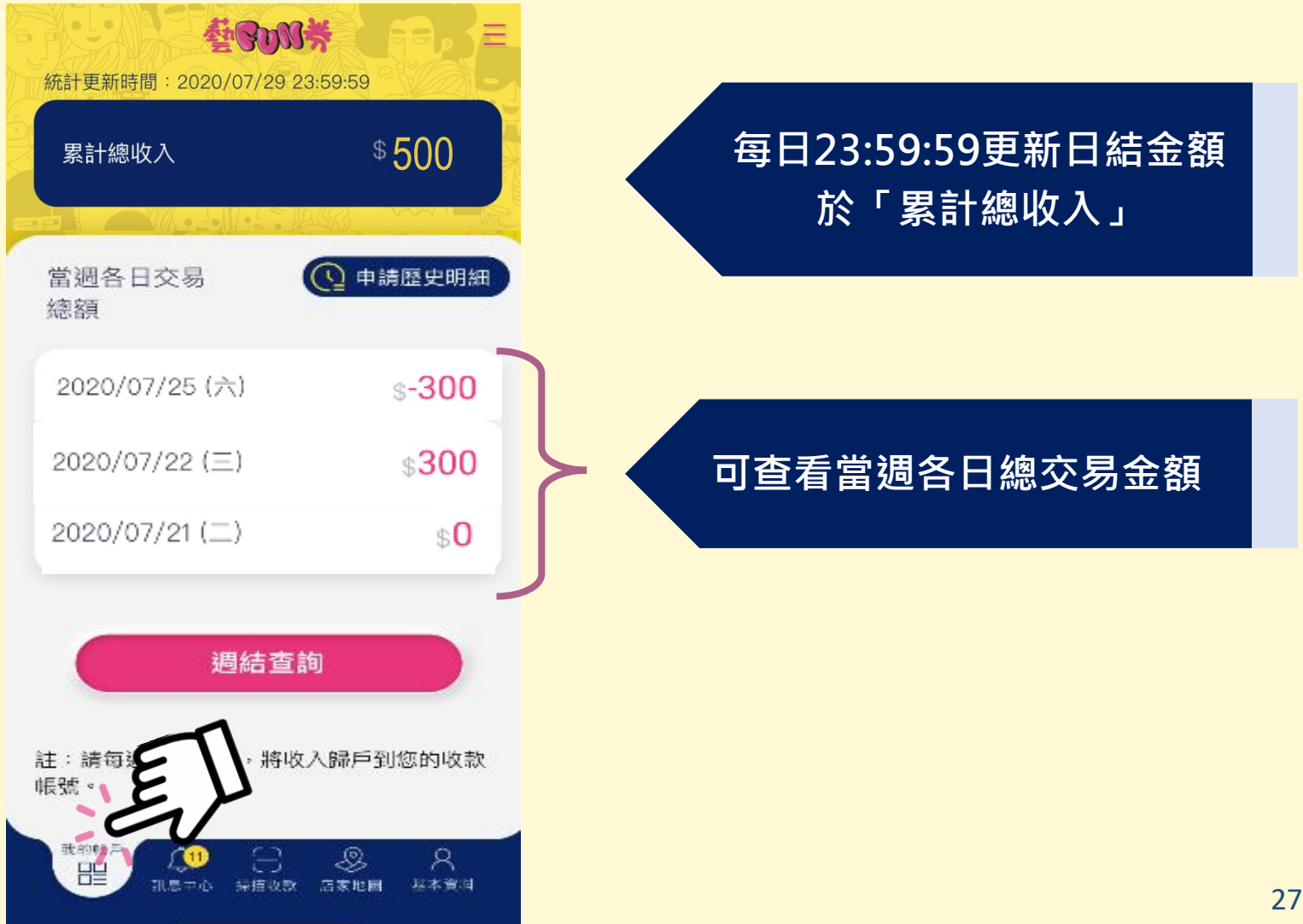

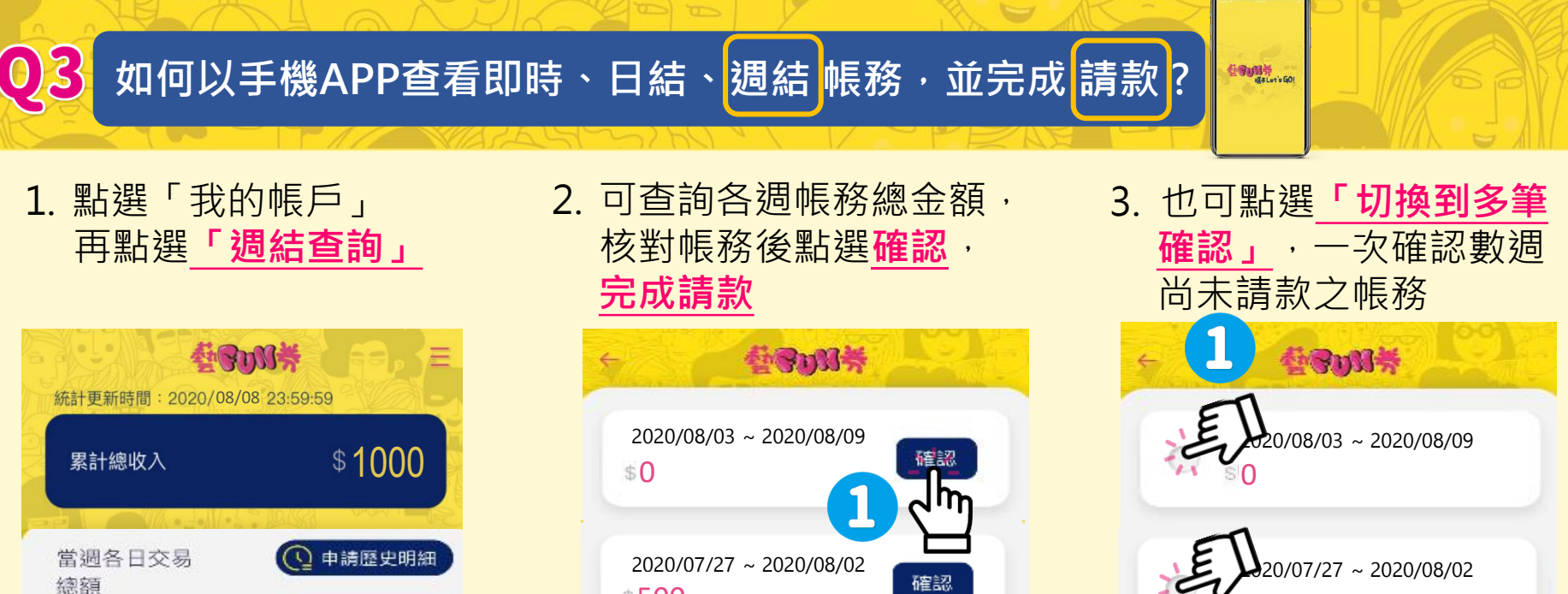

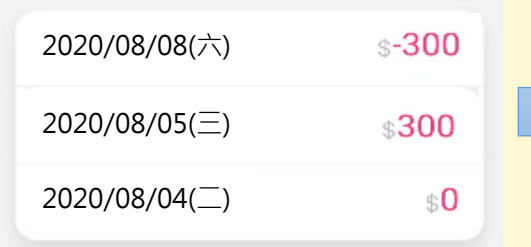

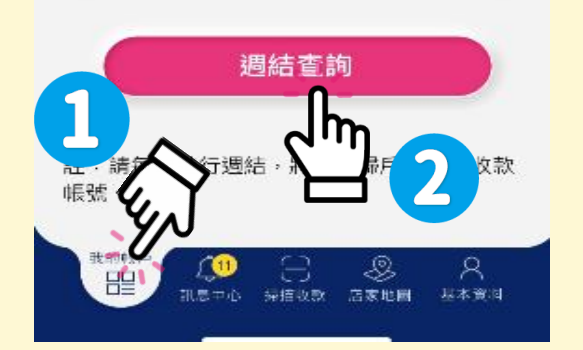

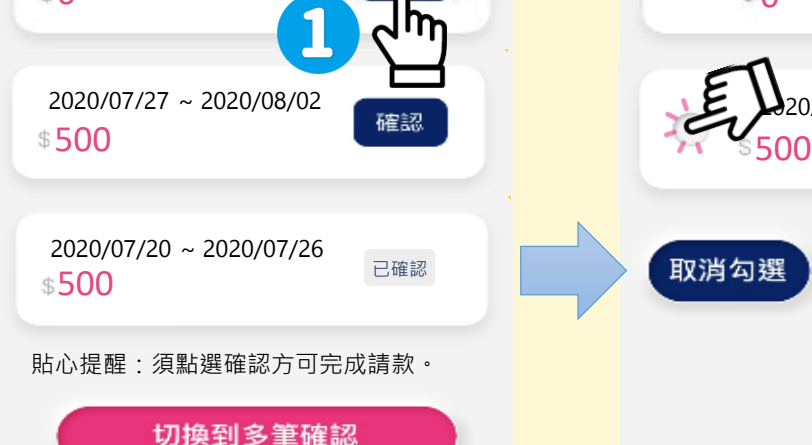

我的钱戶 罡

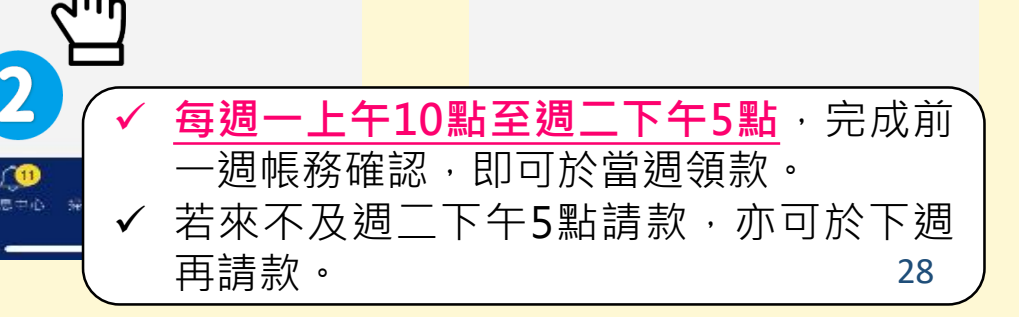

500

確認

取消勾選

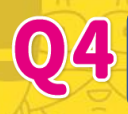

#### **如何以手機APP申請帳務明細?**

公司小时号<br>KitLet's GO!

1. 請點選下方列表「我的帳 戶」,再點選**「申請歷史 明細」**

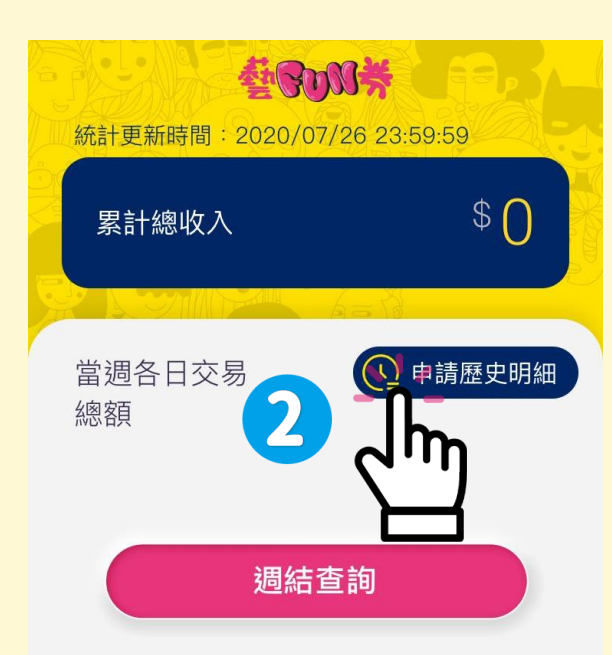

註:請每週進行週結,將收入歸戶到您的收款 帳號。

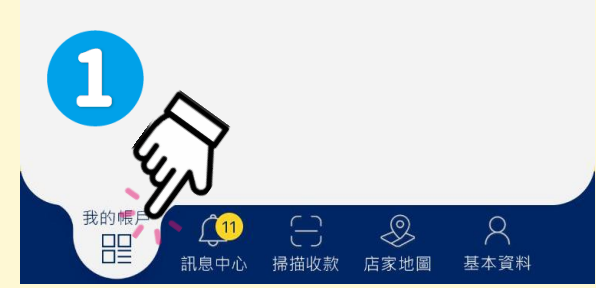

2.選擇要查詢的區間,**輸入收件者 Email**,即可收到歷史帳務明細資料 ※不包括當日帳務(當日帳務須至即 時帳務查詢)

 $\Box$ 

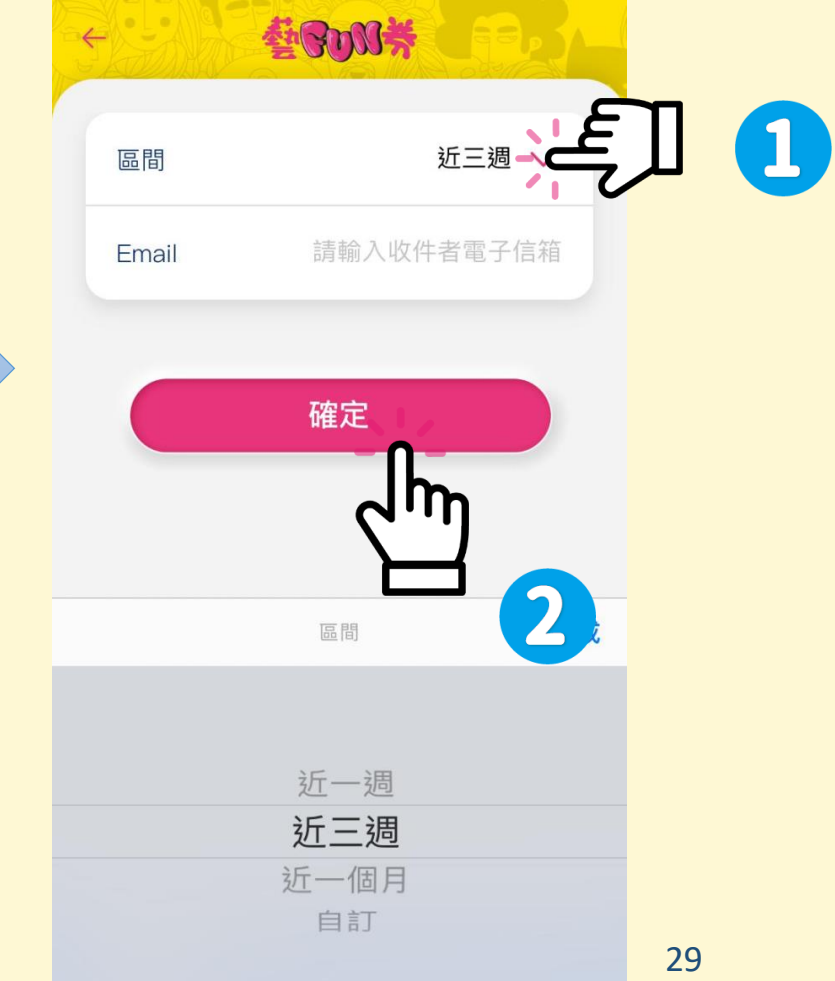

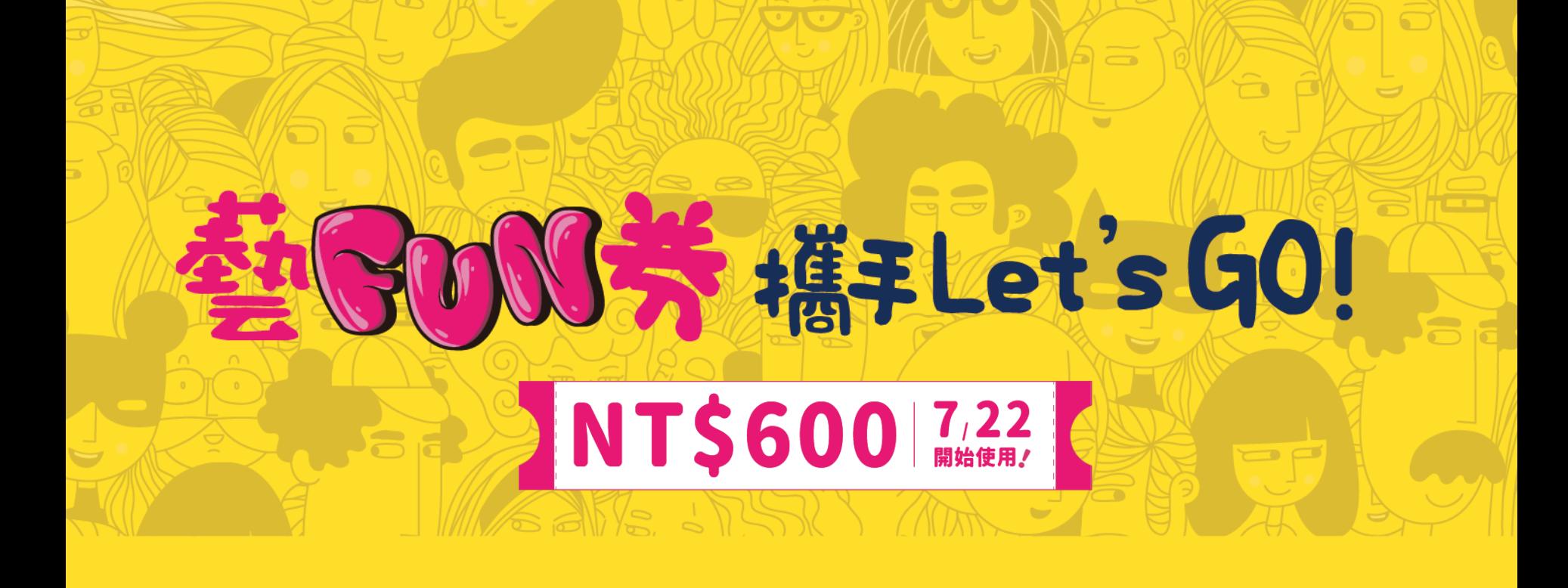

# **感謝店家協助民眾使用藝FUN券 一起攜手振興藝文產業!**